Version 1.2 31.05.02

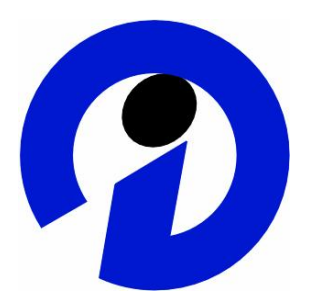

# **D&B Vendor/Customer Analytics for SAP BW**

Document Enhancement

#### Note:

This document describes functions of Release SAP BW 2.1. You will find the documentation for all Releases since 3.0B on the HelpPortal under <http://help.sap.com>-> NetWeaver -> Business Information Warehouse -> Business Content.

SAP AG Neurottstr. 16 D-69190 Walldorf

 $\blacksquare$ 

## **Copyright**

Copyright © 1999 SAP AG. All rights reserved.

Neither this document, nor any part thereof, may be reproduced or transmitted in any form or for any purpose without the express, written permission of SAP AG and Dun & Bradstreet.

The information contained herein may be changed without prior notice.

## **CONTENTS**

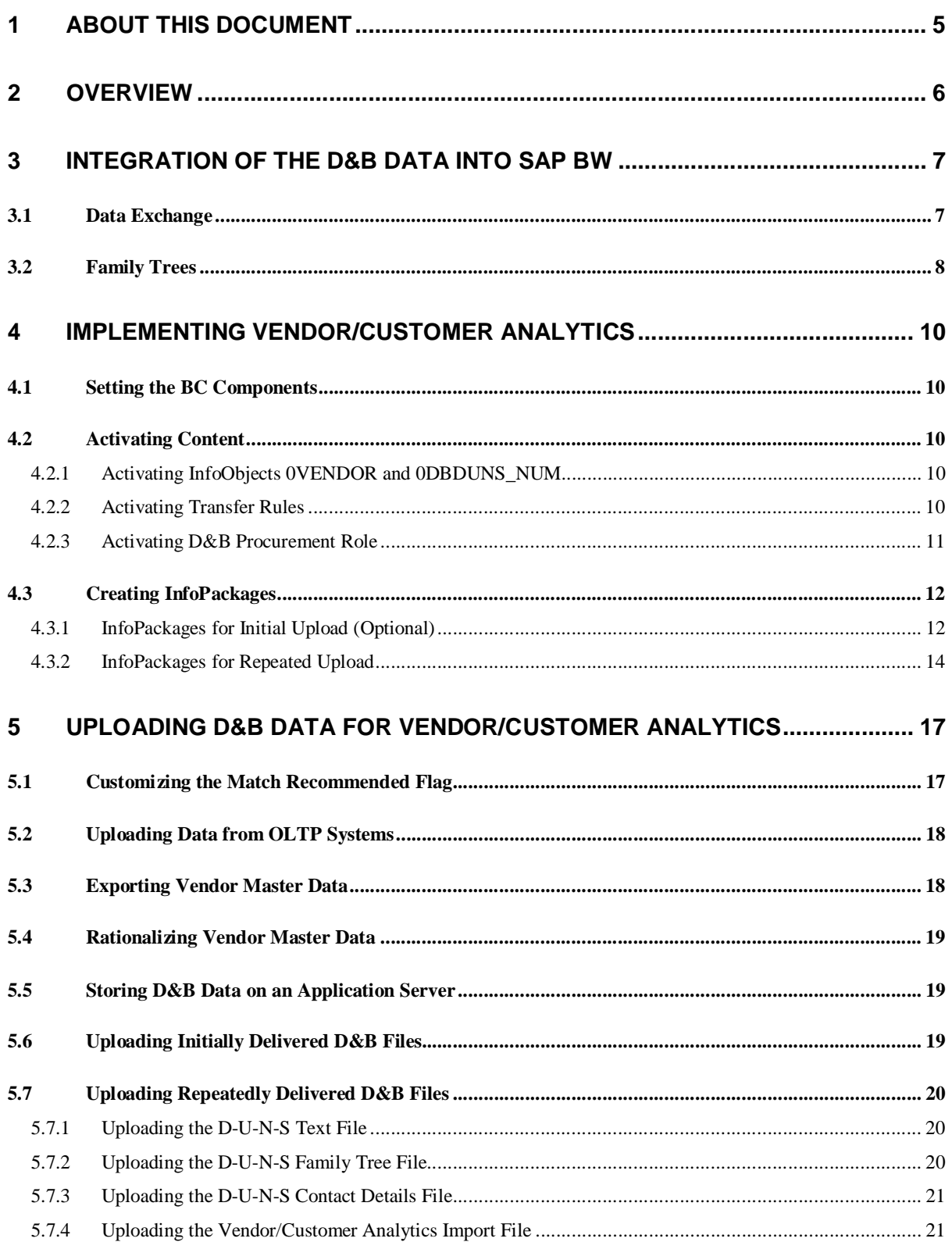

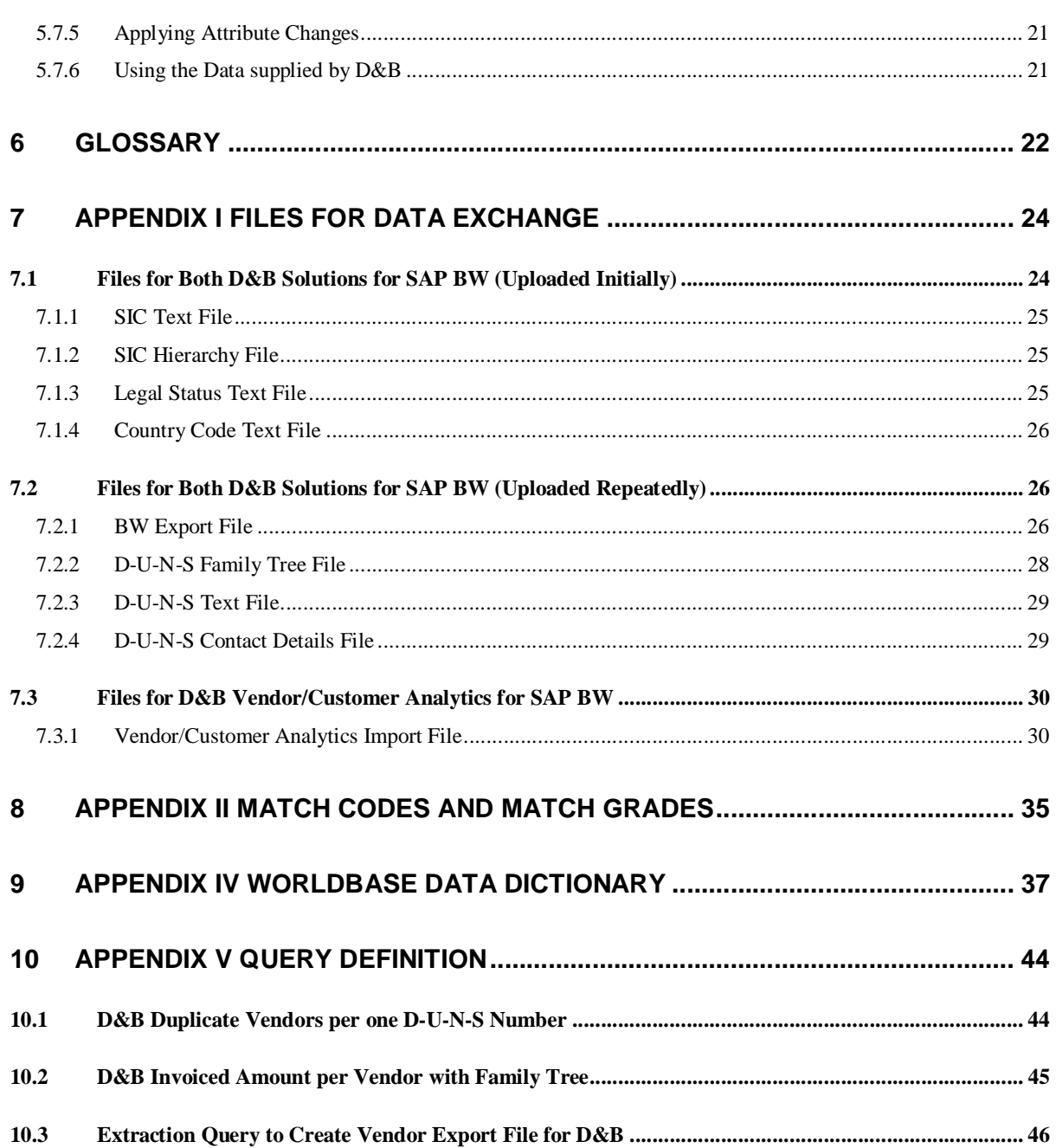

## **1 About this Document**

This document describes the integration of D&B data into the SAP BW targeting purchasing requirements (Release 2.1C). Although this scenario is applicable to both Vendor and Customer Analytics, SAP delivers Business Content for the vendor part only. Since both parts work in quite a similar manner, you can easily implement the scenario for the customer part.

Section 2 gives an overview of the advantages of integrating D&B data.

Section 3 describes at a more technical level how the integration is realized, and gives an overview of the upload process.

Section 4 describes the prerequesites you have to work through before using D&B data.

Section 5 describes step by step how you upload D&B data.

Section 6 is a glossary.

Appendixes 7 to 10 contain technical information on all components involved in the integration of D&B data.

### **2 Overview**

Dun & Bradstreet (D&B) is one of the leading providers of external market data today, helping businesses throughout the world build profitable relationships with other companies. D&B sells information on companies worldwide. The data provided includes information on companies and structural information on groups – the so-called family trees - and has proved to be a valuable tool for businesses from both a marketing and a purchasing perspective.

For this purpose, D&B has introduced the D-U-N-S number (Data Universal Numbering System), a unique nine-digit code that helps identify companies and group entities within an organization quickly and effectively — even in the case of complex corporate family trees.

SAP has integrated D&B's external market data into the standard Business Content. Data provided by D&B is useful for marketing purposes on the one hand and purchasing purposes on the other. In the case of BW, two scenarios have been developed, with D&B Marketing Universe for SAP BW focusing on the marketing aspect, and D&B Vendor/Customer Analytics for SAP BW targeting purchasing requirements.

#### **D&B Vendor/Customer Analytics for SAP BW**

Enhancement of SAP BW master data through the integration of D&B external market data has opened up new purchasing perspectives. The integration not only offers access to additional company data, but also enables you to combine and compare your own vendor master data and transaction data with D&B's extensive Global Worldbase in order to improve efficiency and thus company performance.

Using D&B Vendor/Customer Analytics for SAP BW you can:

- Identify duplicate and extinguished vendors in your database
- Reduce operating costs by linking interrelated vendors and increasing purchasing power
- Monitor trading partners, for example identify vendors as belonging to the same corporate family
- Maximize cash flow

## **3 Integration of the D&B Data into SAP BW**

The Integration of the D&B data into the SAP BW environment involves the interaction of several components including SAP R/3 or other  $3<sup>rd</sup>$  party OLTP systems, SAP BW, and the D&B Worldbase database.

### **3.1 Data Exchange**

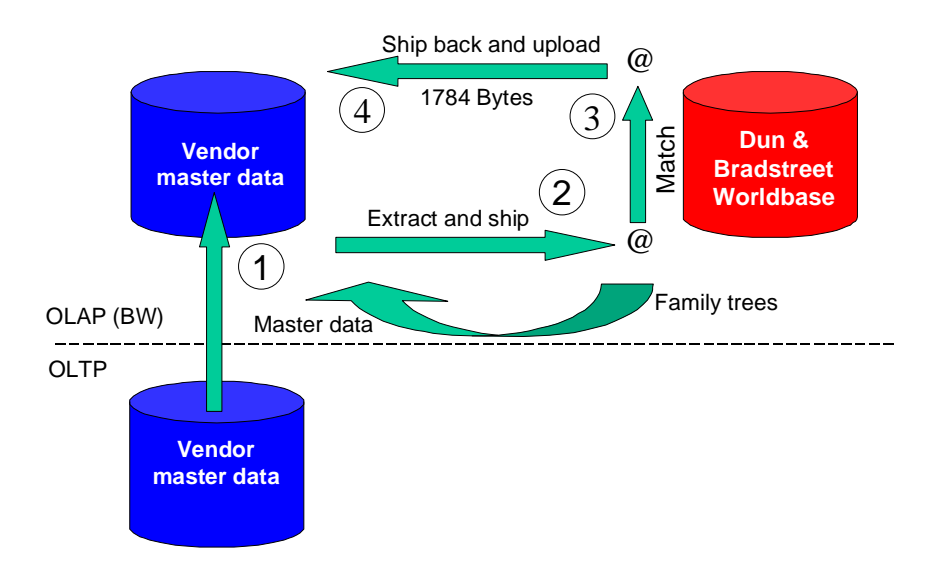

Note that although this scenario is applicable to both Vendor and Customer Analytics, SAP delivers Business Content for the vendor part only since both parts work in quite a similar manner.

Initially, there is the vendor master data provided from SAP R/3 and/or other OLTP systems **(1)**. This data is uploaded into BW.

From BW, the vendor master data together with the invoice amount and effective purchase order value for each vendor is extracted to an export file. The purchase amount of each vendor is derived from the Purchasing InfoCube. The export file can then be sent to D&B **(2)**.

The next step in the process is the rationalization of the vendor master data **(3)**. D&B matches the data against their Worldbase database, so that every vendor record is matched to a D-U-N-S number.

The resulting import file (vendor number, D-U-N-S number and its attributes) is sent back to your company **(4)**. The enhanced vendor data are then uploaded into BW using the file interface. Several standard reports are delivered that you can use to analyze your vendor data, for example to identify duplicate or extinguished vendors in your company's database.

For the default Content scenario for 0Vendor, the InfoCube 0PUR\_C01 and the query 0PUR\_C01\_DB\_Q04 are used to extract to data to a file on the application server. This file has the same structure as the data dictionary structure RSDBEXPORTFILE

### **3.2 Family Trees**

The data provided from D&B also includes structural information on groups – the so-called family trees. The family tree shows the parents, subsidiaries, headquarters, and branches of a corporate family.

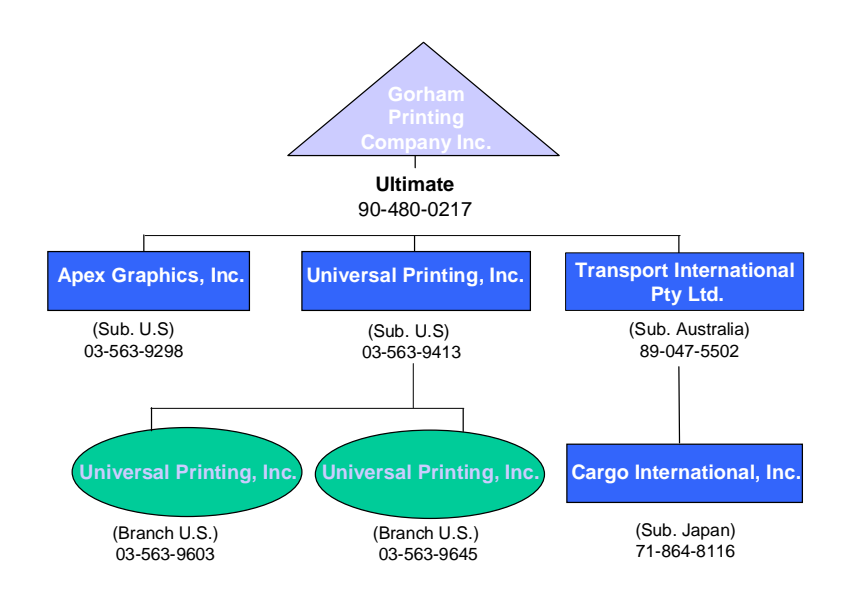

D&B provides a hierarchy file for all vendors included in the BW Export file. While this file includes all cases of majority ownership, it does not take account of minority interests.

The tree in the hierarchy file comprises the full upward linkage for all vendors included in the BW Import file, that is the complete path within the family tree from the vendor to its Global Ultimate. This path is called the *critical path*.

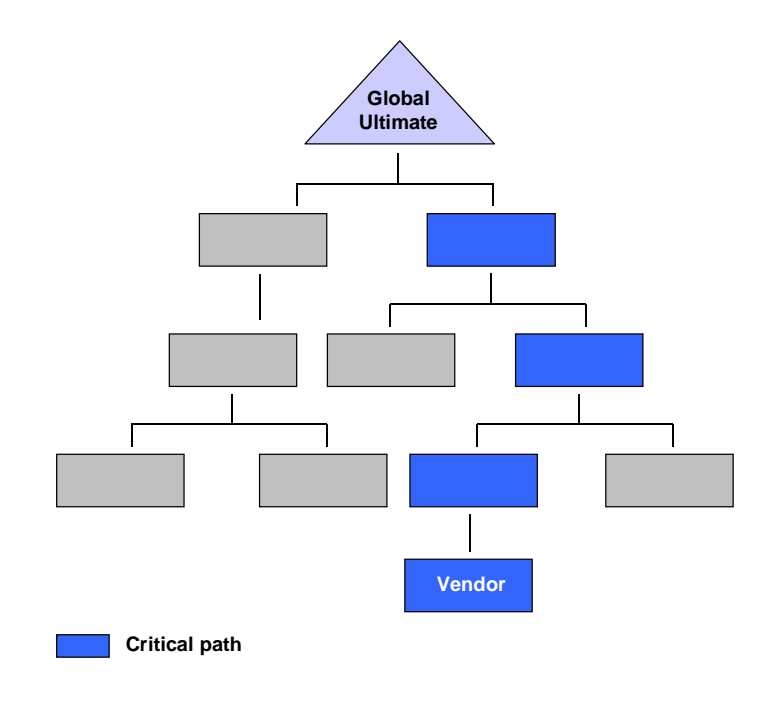

The hierarchy file contains a single tree. The root of the entire tree merely serves as a heading for the Global Ultimates. The Global Ultimates themselves are found on the second level of the tree. Each Global Ultimate is the root of a family tree that contains all critical paths of the vendors belonging to that tree.

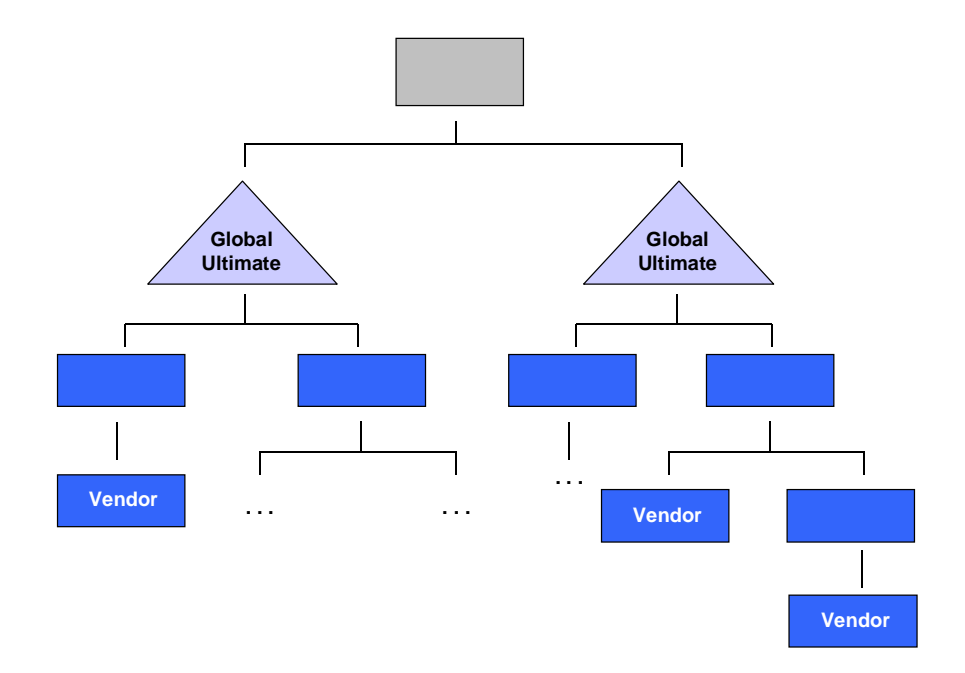

The family tree also includes *subsidiaries* as well as *branches* of any headquarters within the critical path. To distinguish between subsidiaries and branches of a company, all subsidiaries are summarized under a dummy subsidiary node and all branches are summarized under a dummy branch node.

As an option, the hierarchy can be supplied, including subsidiaries and branches but excluding the dummy subsidiary and branch nodes. This gives you no indication as to whether a company is a subsidiary or a branch.

## **4 Implementing Vendor/Customer Analytics**

Before you can use the D&B data you have to meet some prerequisites. The next sections describe the implementation process step by step. You have to work through the prerequisites only once.

### **4.1 Setting the BC Components**

Setting the BC components enables you to use D&B Objects.

- 1. Select transaction RSOR.
- 2. From the *Edit* menu, choose *Set BC components*.
- 3. Mark the field referring to the component DP\_DB under the *Active* column.
- 4. Save your settings.

### **4.2 Activating Content**

To activate Business Content you collect and install several elements.

- 1. Select transaction RSOR.
- 2. On the left-hand navigation window, click on *Business Content* and then on *Object Types*.
- 3. In the toolbar, click on the *Source System Assignment* icon and select the SAP\_DEMO flat file as your source system.

Now you can start to activate the required elements. Make sure that you proceed step-by-step as specified in the following sections.

#### **4.2.1 Activating InfoObjects 0VENDOR and 0DBDUNS\_NUM**

If the InfoObjects OVENDOR and ODBDUNS\_NUM are activated before the BC component settings have been made, the InfoObjects do not include all the required attributes. You have to activate these InfoObjects again.

- 1. Click on *Grouping* and select *only necessary objects*.
- 2. Collect the InfoObjects:
	- In the column *All Objects According to Type*, expand the *InfoObject* branch and double-click on *Select Objects*.
	- Select the InfoObjects 0VENDOR and 0DBDUNS\_NUM and click on *Transfer Selections*.

The specified InfoObjects are now displayed in the list on the right side of the Workbench.

- 3. For the collected InfoObjects 0DBDUNS\_NUM and 0VENDOR mark *Install* and *Match* in the appropriate columns.
- 4. Start the installation using the *Install* button.

#### **4.2.2 Activating Transfer Rules**

If the transfer rules for the InfoObjects 0VENDOR and 0DBDUNS\_NUM are activated before the BC component settings have been made, the transfer rules do not include all the required attributes. You have to activate these transfer rules again.

- 1. Click on *Grouping* and select *only necessary objects*.
- 2. Collect the transfer rules:
	- In the column *All Objects According to Type*, expand the *Transfer Rules* branch and double-click on *Select Transfer Rules*.

**Select the following transfer rules:** 0VENDOR\_DB\_ATTR SAP\_DEMO 0DBDUNS\_NUM\_TEXT SAP\_DEMO 0DBDUNS\_NUM3\_ATTR SAP\_DEMO optional: 0DBLGLSTAT\_TEXT SAP\_DEMO 0DBCTRYCOD\_TEXT SAP\_DEMO 0DB87SIC1\_TEXT SAP\_DEMO 0DB87SIC1\_HIER SAP\_DEMOClick on *Transfer Selections*.

The specified transfer rules are now displayed in the list on the right side of the Workbench.

- 3. For the collected transfer rules mark *Install* in the appropriate columns.
- 4. Start the installation using the *Install* button.

#### **4.2.3 Activating D&B Procurement Role**

Next you activate the D&B Procurement role.

- 1. Click on *Grouping* and select *in data flow before*.
- 2. Collect the role:
	- In the column *All Objects According to Type*, expand the *Role* branch and double-click on *Select Objects*.
	- Select the SAP\_BW\_DB\_PROCUREMENT role and click on *Transfer Selections*.

The specified role is displayed in the list on the right side of the Workbench with *Install* already marked. If you had already activated the D&B Procurement role, *Match* is marked as well.

3. Start the installation using the *Install* button.

### **4.3 Creating InfoPackages**

After matching your vendor data to the D-U-N-S number D&B returns a CD with several files on it. To upload the D&B files into the corresponding InfoObjects, several InfoPackages are required. With InfoPackages you can control which data is uploaded and you can schedule the upload process. InfoPackages also contain information about the data structure of the files that you want to upload.

To prepare the upload process, you create new InfoPackages.

- 1. Select transaction rsa1.
- 2. If *Modeling* is not already selected on the left-hand side of the window, click on *Modeling* and then on *InfoSources*.
- 3. Expand the tree *Non-SAP Sources*  $\rightarrow$  *Data Provider*  $\rightarrow$  *External Market Data*  $\rightarrow$  *Dun & Bradstreet*  $\rightarrow$ *Dun & Bradstreet Master Data*.
- 4. Expand the tree for the element where you want to create a new InfoPackage for example, the InfoObject Legal Status 0DBLGLSTAT.
- 5. Right-click on *SAP Demo PC Files* and select *Create InfoPackage* from the context menu.
- 6. Specify the parameters and save the InfoPackage.

For a detailed description of the InfoPackages required and their parameters, see the following sections.

### **4.3.1 InfoPackages for Initial Upload (Optional)**

Together with the first D&B data files you also receive some D&B files containing customer-independent information. If you want to use the information delivered with these files, these files need to be uploaded once. To prepare the upload process, you create the required InfoPackages.

The following table shows the files you get from D&B for the initial upload. For each file you create one InfoPackage. In the right column you see the InfoObjects to which the new InfoPackages belong.

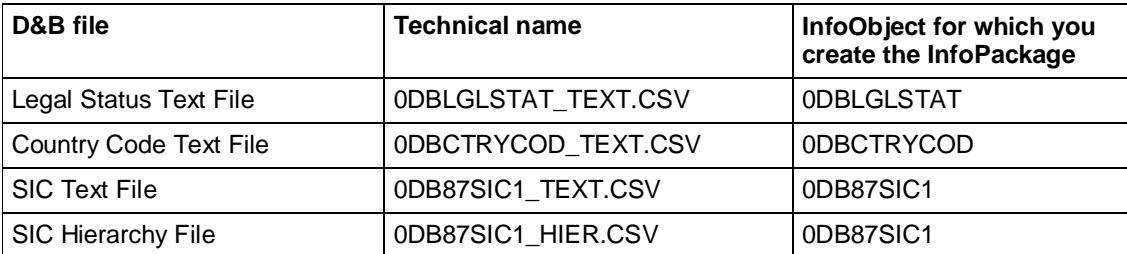

All the InfoPackages have the same pattern as described in following table. Create the InfoPackages with this information.

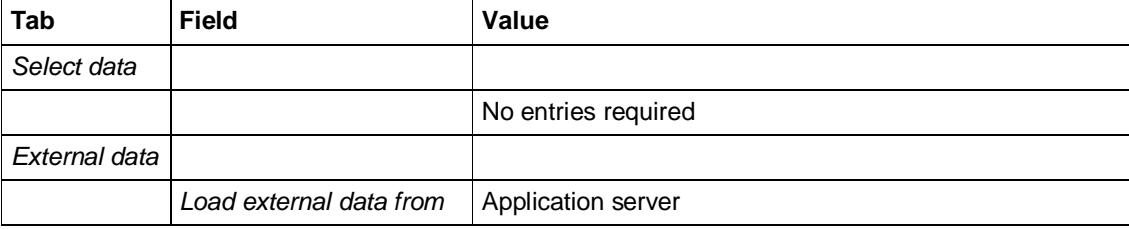

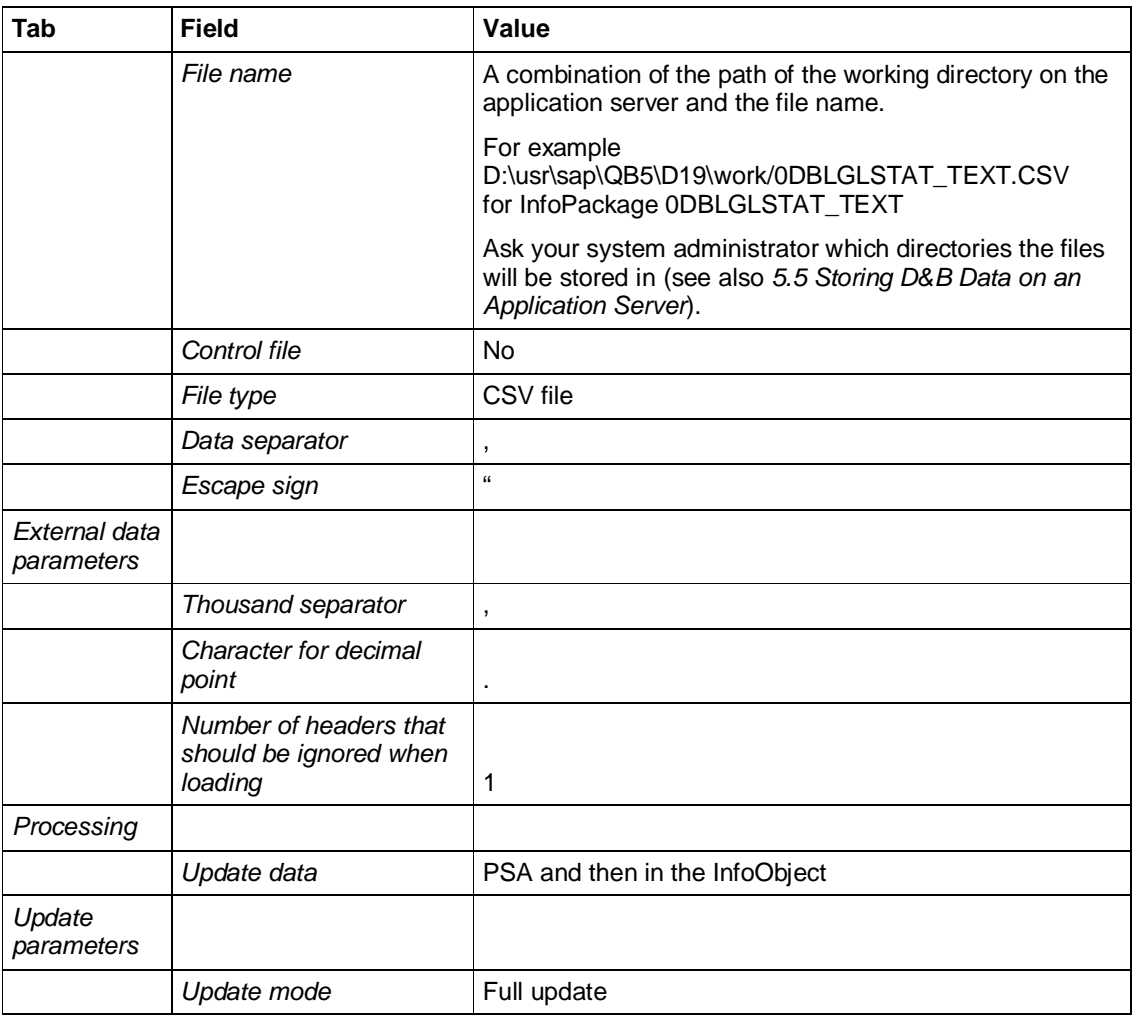

### **4.3.2 InfoPackages for Repeated Upload**

Each time D&B provides new data, the master data for the InfoObjects DUNS Number (0DBDUNS\_NUM) and Vendor number (0VENDOR) require updating. For this purpose the following files are sent from D&B:

- x Vendor/Customer Analytics Import File (0DB\_IMPORTFILE\_VC.csv)
- D-U-N-S Text File (0DBDUNS\_NUM\_TEXT\_VC.csv)
- D-U-N-S Family Tree File (0DBDUNS\_NUM\_HIER\_VC.csv)
- x Optionally the D-U-N-S Contact Details File (0DBDUNS\_CONT\_VC.csv)

The first time you get data from D&B, D&B provides these files in addition to the files required for initial upload.

For the InfoObjects 0DBDUNS\_NUM and 0VENDOR new InfoPackages are required.

- For the InfoObject 0DBDUNS\_NUM you create three InfoPackages for the different data sources:
	- One for the text description (data source 0DBDUNS\_NUM\_TEXT)
	- Two for the master data upload (one for each data source 0DBDUNS\_NUM3\_ATTR and 0DBDUNS\_NUM\_HIER).
- For the InfoObject 0VENDOR you create one new InfoPackage.

The parameters of the InfoPackages are described in the following tables. Create the InfoPackages with this information.

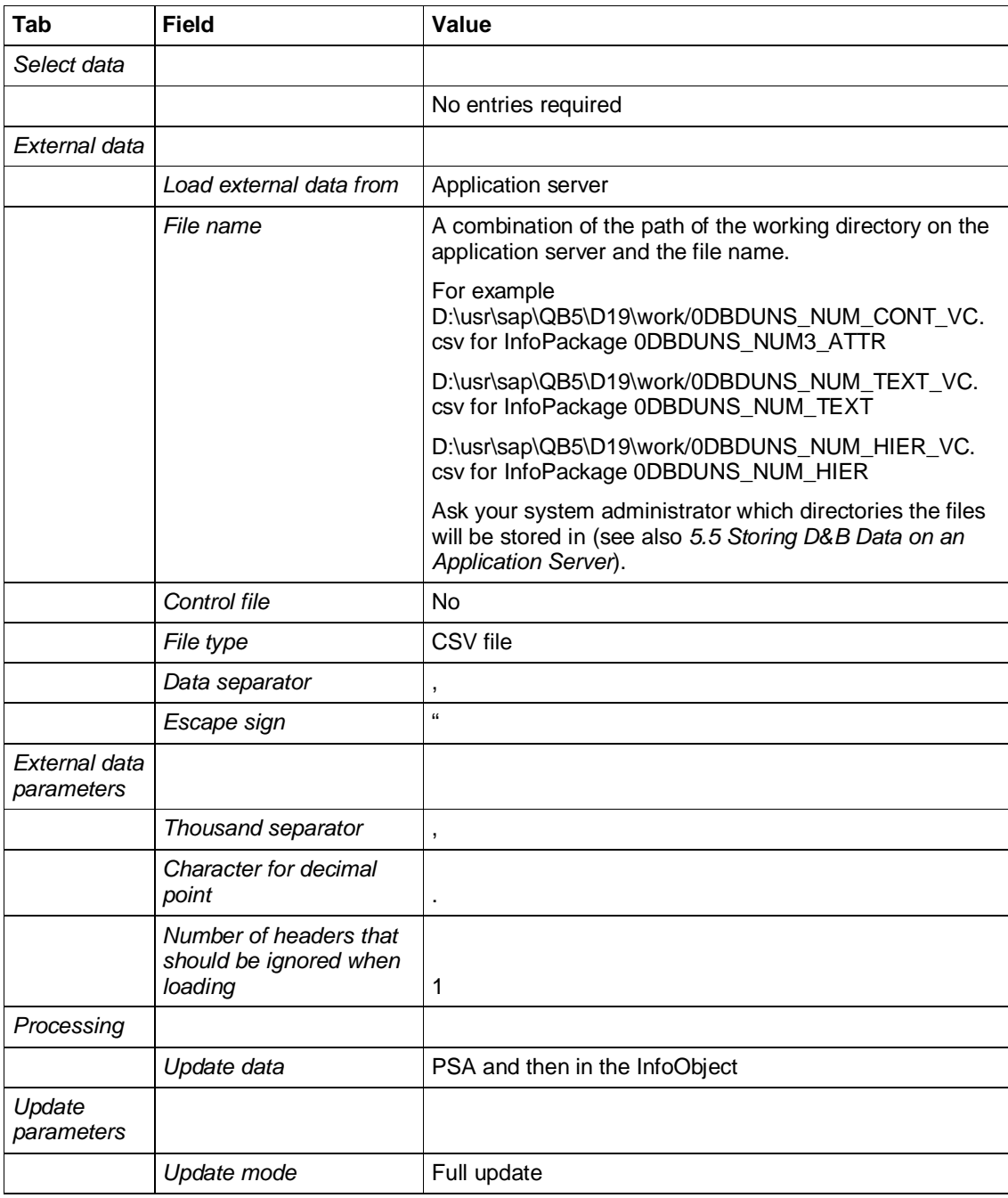

### **InfoPackages 0DBDUNS\_NUM\_TEXT, 0DBDUNS\_NUM3\_ATTR and 0DBDUNS\_NUM\_HIER**

### **InfoPackage 0VENDOR**

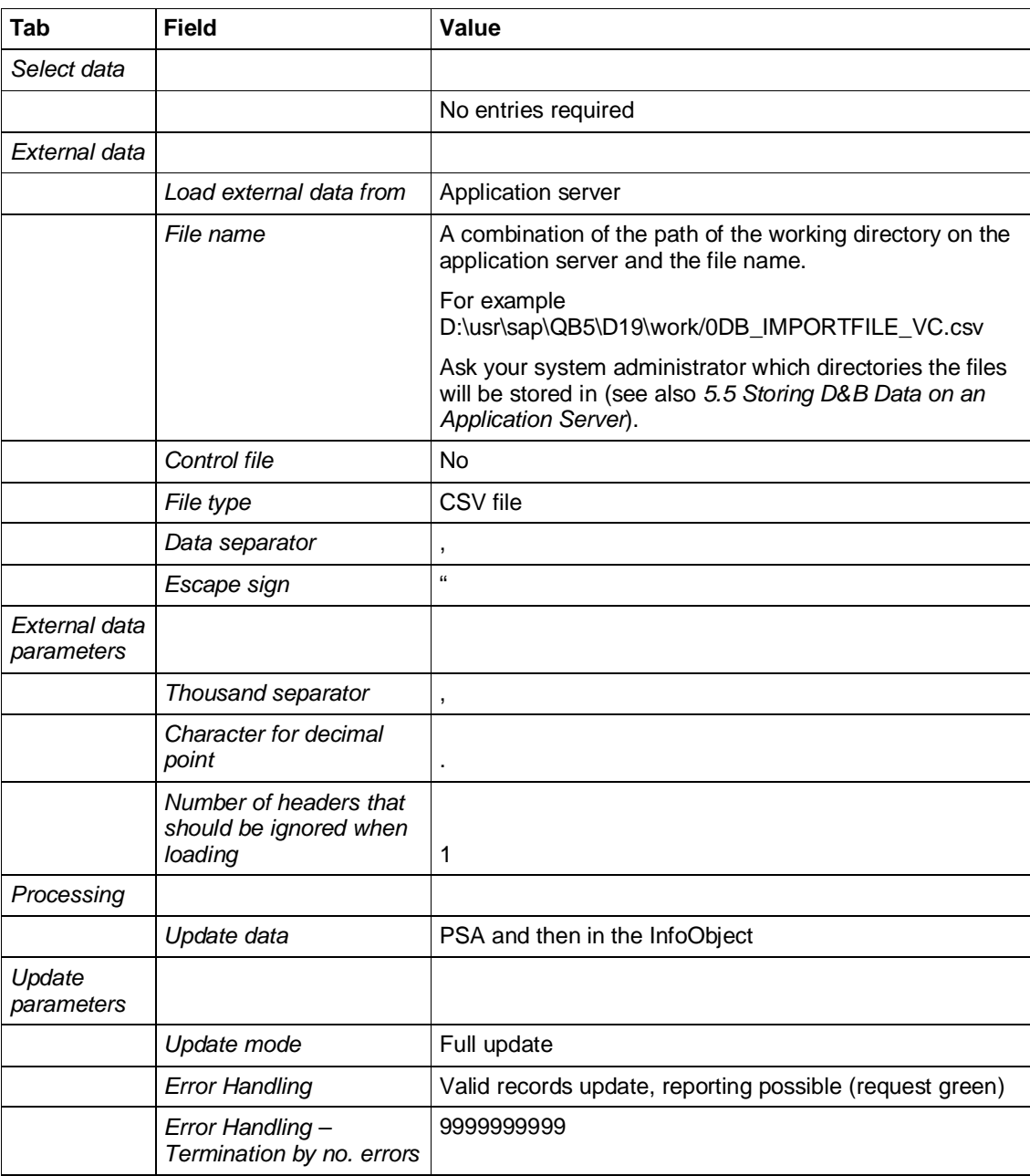

## **5 Uploading D&B Data for Vendor/Customer Analytics**

Having completed the preparatory steps (see *4 Implementing Vendor/Customer Analytics*) you can start the data exchange with D&B. Data exchange within Vendor/Customer Analytics can be described as a seven step procedure. The following chart gives an overview of your tasks during the whole process.

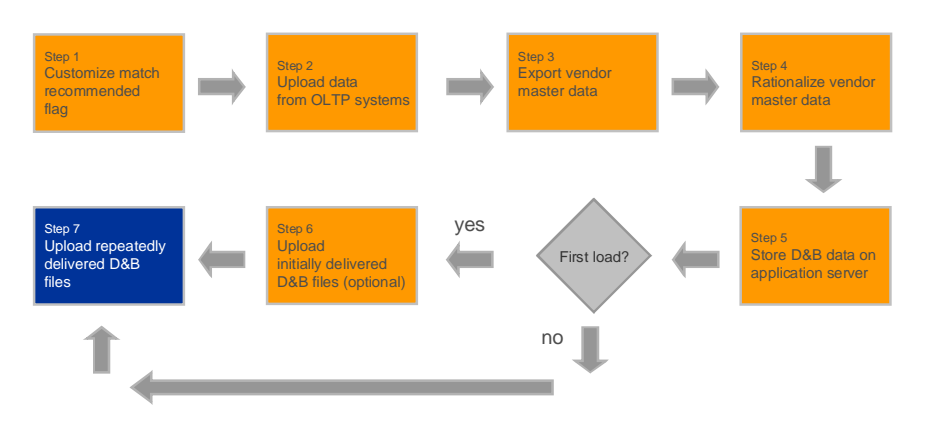

### **5.1 Customizing the Match Recommended Flag**

The vendor master data in BW include the match recommended flag 0DB\_MATCH. This flag has two values:

X match recommended flag is set

<blank> match recommended flag is not set

The match recommended flag is filled during the upload of vendor master data from your OLTP systems. You can use this flag to separate your vendors into two groups. When you export the vendor master data from BW, you can determine how D&B will process each group:

- Perform a new match
- Only refresh the data
- Perform no match, because, for example, the last refresh has been relatively recent.

As a default, the match match recommended flag is not set. If you want to set the flag, you should set it in the transfer rules using an ABAP routine.

#### **Example**

You have already performed the whole rationalization process, and your vendor data in BW is already enhanced with the information provided by D&B. As the vendor data has changed in the meantime, a new data exchange with D&B is required. D&B should process your data as follows:

- For new vendors, a new match should be performed
- For existing vendors, the data should be refreshed.

To distinguish new from existing vendors, you can use the match recommended flag and mark the new vendors with an 'X'. In the transfer rules, you add a corresponding ABAP routine that checks, for example, if a vendor is already existing in the vendor master data table in BW. If this is not the case, you fill the match recommended flag with an 'X'.

You could also create an ABAP routine that checks if a vendor in the BW vendor master data table is already enhanced with a D-U-N-S number.

Note: During the upload of the BW Import File, you should reset the match recommended flag because the uploaded data has now been matched. As a default, the match recommended flag is not used during the upload process. To reset the flag, you should set it to space (as a constant) in the transfer rules.

### **5.2 Uploading Data from OLTP Systems**

This step involves the normal extraction of the vendor master data from SAP R/3 (table LFA1) or other 3<sup>rd</sup> party source systems into BW. If the vendors are already enhanced with D-U-N-S numbers in SAP R/3, the D-U-N-S numbers are also uploaded into BW. During the upload, the match recommended flag should be set according to the transfer rules (see *5.1 Customizing the Match Recommended Flag*).

The upload is a prerequisite for all subsequent steps.

### **5.3 Exporting Vendor Master Data**

To get your vendors D-U-N-S numbered, you send all your vendors to D&B for rationalization. Rationalization means that D&B will match all vendors to the unique D-U-N-S number.

The rationalization process requires a flat file. To extract the relevant master data from BW, BW contains an extraction program that creates an export file in ASCII format. The program downloads a query result to a database table and from there to a flat file on the application server. All vendors in the master data table are included in the export file.

Before starting the program, you can determine how D&B will process your data . For each value of the match recommended flag ODB\_MATCH – flag is filled with X or not – you can choose between the following options:

- **Refresh**
- **New Match**
- No match. Use this option if another refresh is not required, either because a match has previously failed or because the last refresh has been relatively recent

For each record in the flat file, the action flag is set accordingly to R (**R**efresh), M (new **M**atch) or N (**N**o match).

To export the vendor master data, proceed as follows:

- 1. Select transaction se38.
- 2. Choose the extraction program RS\_BCT\_DB\_CREATE\_TAB\_AND\_FILE and execute the program.
- 3. Enter the name of the database table to which the master data will be downloaded. You can overwrite the default table name DBFILE.
- 4. Enter the name of the BW Export file. You can overwrite the default filename DBFILE.ASCII.
- 5. Choose the required option for records where the match recommended flag is filled with X (Refresh, New Match or No match).
- 6. Choose the required option for records where the match recommended flag is not filled (Refresh, New Match or No match).
- 7. Click on the *Execute* icon to generate the flat file.

The vendor master data is extracted using the query 0PUR C01 DB Q04. You find the resulting flat file on the application server using transaction al11 in the default directory, for example your home directory DIR\_HOME.

Note: If you want to check the structure of the export file, you can use transaction se11 to display the RSDBEXPORTFILE database table. The database table structure corresponds to the export file structure. For a detailed description of the export file structure, see *7.2.1 BW Export File*.

8. Send the flat file to D&B.

### **5.4 Rationalizing Vendor Master Data**

Once D&B has received the BW export file, standardization of layouts and file matching is performed. File matching refers to the process of comparing company information to the D&B reference file and identifying the records that match the reference base. This way, the D-U-N-S number can be assigned. Assigning the D-U-N-S number allows D&B to cleanse and enhance your data with company identification, family linkage information, risk and demographic information associated.

There are 4 possible levels of matching:

- x **Automatic match**. Automatic matches between the entire BW export file and the D&B database are created by use of an electronic comparison, resulting in a certain percentage of 'perfect matches'.
- **Manual scanning**. Records that do not result in a 'perfect match' during automatic matching go into a second category of records, an automatically generated list of possible candidate matches. These candidates require manual scanning against the input record in order to match them to the correct D-U-N-S number.
- **Online lookup**. Those records to which a D-U-N-S number cannot be assigned via automatic matching or manual scanning can be manually searched for on the D&B database. In this case there is, however, no automatically generated list of possible candidate matches.
- **Mini-investigation**. If none of the above steps is successful, the record does not exist on the D&B database and a new D-U-N-S number has to be assigned, with the associated information being verified by a D&B reporter.

The exact processing of the above steps will vary depending on whether the file is international or purely domestic – international files are file-matched by D&B's Global Worldbase in the U.S. whereas domestic files are matched locally. The match level depends on your contract with D&B, but the level of automatic matching is always included.

The record status, that is the status of a data set relating to a vendor, is described by match codes and match grades. It indicates whether or not a match was successful. It also specifies how the match was achieved (if successful) or why it was unsuccessful. A match for a single record is classified as unsuccessful if the D-U-N-S field is filled with zeros. For a detailed description, see *8 Appendix II Match Codes and Match Grades*.

### **5.5 Storing D&B Data on an Application Server**

After matching your vendor data to the D-U-N-S number, D&B returns several files on a CD. We recommend that you transfer the files to your application server and create a corresponding folder for each file provided by D&B.

- 1. On an application server, create a corresponding folder for each file provided by D&B.
- 2. Copy the files from the CD to the corresponding folders.

Note: The folder to which you copy a file must correspond to the folder that you specified when creating the InfoPackage for the upload. See *4.3 Creating InfoPackages*.

### **5.6 Uploading Initially Delivered D&B Files**

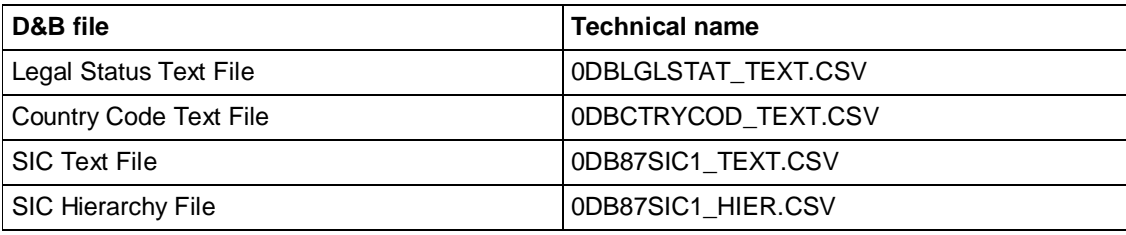

The following D&B files are required for initial upload only:

If you want to use the information delivered with these files, you have to upload them into BW. For a detailed description of the file structures and contents, see *7 Appendix I Files for Data Exchange*.

You can upload these files in any order. To start the upload for a file:

- 1. Select transaction rsa1.
- 2. If *Modeling* is not already selected in the left navigation window, click on *Modeling* and then on *InfoSources*.
- 3. Expand the tree *Non-SAP Sources*  $\rightarrow$  *Data Provider*  $\rightarrow$  *External Market Data*  $\rightarrow$  *Dun & Bradstreet*  $\rightarrow$ *Dun & Bradstreet Master Data*.
- 4. Expand the tree for the element where you want to start the upload, for example, the InfoObject DUNS number 0DBDUNS\_NUM.
- 5. Expand the branch *SAP Demo PC Files*.
- 6. Right-click on the required InfoPackage and select *Schedule* from the context menu.
- 7. Start the data load.
- 8. Use the BW Monitor to check whether the D&B files have been uploaded successfully.

### **5.7 Uploading Repeatedly Delivered D&B Files**

In addition to the D&B files delivered only once, you also get the following files:

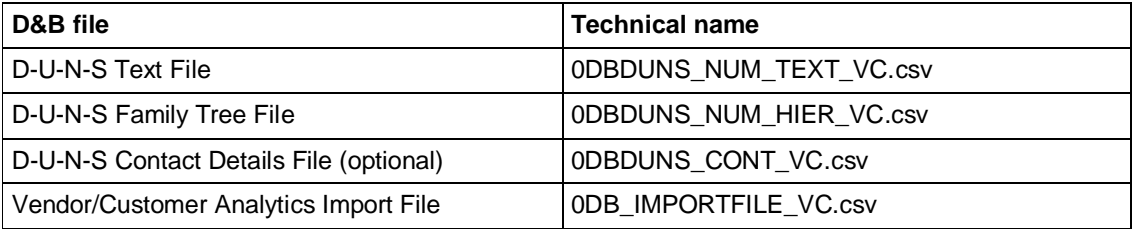

For a detailed description of the file structures and contents, see *7 Appendix I Files for Data Exchange*.

These files are also delivered each time you request new data from D&B, for example on a six-monthly or quarterly basis depending on your contract with D&B.

Each time D&B provides new data both the master data for the D-U-N-S number and the vendor number require updating. The upload process for these files can be described as a five step procedure.

#### **5.7.1 Uploading the D-U-N-S Text File**

**Data source:** 0DBDUNS\_NUM\_TEXT

Upload the D-U-N-S Text File (0DBDUNS\_NUM\_TEXT\_VC.csv) into the D-U-N-S number (InfoObject 0DBDUNS\_NUM).

For step-by-step-instructions, see *5.6 Uploading Initially Delivered D&B Files*.

### **5.7.2 Uploading the D-U-N-S Family Tree File**

#### **Data source:** 0DBDUNS\_NUM\_HIER

Upload the D-U-N-S Family Tree File (0DBDUNS\_NUM\_HIER\_VC.csv) into the D-U-N-S number (InfoObject 0DBDUNS\_NUM).

For step-by-step-instructions, see *5.6 Uploading Initially Delivered D&B Files*.

### **5.7.3 Uploading the D-U-N-S Contact Details File**

#### **Data source:** 0DBDUNS\_NUM3\_ATTR

If you also requested detailed address information for your vendors, D&B returns the D-U-N-S Contact Details File (0DBDUNS\_CONT\_VC.csv). Upload this file into the D-U-N-S number (InfoObject 0DBDUNS\_NUM).

For step-by-step-instructions, see *5.6 Uploading Initially Delivered D&B Files*.

#### **5.7.4 Uploading the Vendor/Customer Analytics Import File**

Note: You can change the transfer rules to handle special situations, for example, the same D-U-N-S number has been matched to more than one vendor number, a D-U-N-S number is listed as having been changed or deleted and so on. A change of transfer rule has to be done before you start uploading the Vendor/Customer Analytics Import File.

#### **Data source:** 0VENDOR\_ATTR

Upload the Vendor/Customer Analytics Import File (0DB\_IMPORTFILE\_VC.csv) into the vendor number (InfoObject 0VENDOR).

The InfoObject 0VENDOR is enhanced with the D-U-N-S number and current data provided by D&B. During the upload, the match recommended flag in the vendor master data should be cleared – that is set to the constant space – for each vendor (see also *5.1 Customizing the Match Recommended Flag*).

For step-by-step-instructions, see *5.6 Uploading Initially Delivered D&B Files*.

### **5.7.5 Applying Attribute Changes**

After the D-U-N-S number and vendor master data has been reloaded, you have to apply attribute changes to the InfoObjects 0DBDUNS\_NUM and 0VENDOR.

To apply attribute changes to an InfoObject, proceed as follows:

- 1. From the Administrator Workbench menu, select *Tools* and then *Apply Hierarchy/Attribute change*.
- 2. Click on the *InfoObject list* button.
- 3. Select the InfoObject to be activated and deselect any other InfoObjects.
- 4. Click on the *Save InfoObject list* icon.
- 5. Click on the *Execute* button.

#### **5.7.6 Using the Data supplied by D&B**

You can use the data supplied by D&B for any queries to data targets that contain the characteristic 0VENDOR. SAP has predefined the following queries:

- D&B Duplicate Vendors per one D-U-N-S Number
- D&B Invoiced Amount per Vendor with Family Tree

For details, see *10 Appendix V Query Definition*.

### **5.7.7 Source System Assignment to 0VENDOR/0CUSTOMER**

If the main-InfoObject is compounded with 0SOURSYSTEM, you have to insert 0SOURSYSTEM in the extraction query so that the field is extracted. If you upload the BW import file, make sure that the conversion routine for 0SOURSYSTEM is not used, but that the source system field for the transfer structure is linked to the communication structure field. If it is not, the source system ID of the flat file system is inserted into the source system field.

## **6 Glossary**

#### **Abstract Data Universe**

Includes demographic data supplied by D&B, required to analyze and select targets (industry codes, annual sales figures, regional location, and so on), but not sufficient to contact those targets directly. Such a universe will comprise all marketable records held by D&B for one or more complete countries.

#### **Branch**

A branch is a secondary location of its headquarters. It has no legal responsibility for its debts, even though bills may be paid from the branch location. It will have the same legal business name as its headquarters, although branches frequently operate under a different trade style. A branch may be located at the same address as the headquarters if it has unique operations.

#### **Business Partner**

A person, an organization, or a group of persons or organizations in which a company has a business interest.

#### **Contact Details**

Specific data supplied by D&B that allows a prospect to be contacted, and which can be made available to a CRM system.

It typically includes the name, full address, telephone number and contact name. It is requested from D&B using a Web-based process once the target prospects have been selected.

#### **Division**

A division, like a branch, is a secondary location of a business. However, a division carries out specific business operations under a divisional name. Divisions look similar to branches in D&B Worldbase, because they carry the branch status code.

#### **Domestic Ultimate**

The highest family member in the same country, within direct upward linkage. A case may be its own domestic ultimate. There might be more than one domestic ultimate in the same country in a family tree.

#### **Dun & Bradstreet (D&B)**

Dun & Bradstreet (D&B) is the leading worldwide provider of business-to-business credit, marketing, purchasing, and receivables management and decision-support services. Customers rely upon D&B to provide the insight they need to build profitable, quality business relationships with their customers, suppliers, and business partners - the companies they interact with every day.

#### **D-U-N-S Number**

The D&B D-U-N-S number (Data Universal Numbering System) is D&B's distinctive nine-digit identification sequence that links you to a wealth of quality information products and services originating exclusively from D&B. The D&B D-U-N-S number is an internationally recognized common company identifier in EDI and global electronic commerce transactions.

The world's most influential standards-setting organizations, more than 50 global, industry and trade associations, and the U.S. Federal Government recognize, recommend and/or require the D&B D-U-N-S number.

Once a D&B D-U-N-S number has been assigned to a business entity, the same number will never be reissued for another business entity. A D-U-N-S number remains with the associated business as long as the business exists, even if during its development its legal form should change.

D&B D-U-N-S numbers are the **key** to building **corporate family relationships** in the D&B file. Since each location of a business may have its own unique D&B D-U-N-S number, a large organization is likely to have many different D&B D-U-N-S numbers within its corporate family. D&B links the D&B D-U-N-S numbers of parents, subsidiaries, headquarters and branches on more than 57 million corporate family members around the world.

#### **Global Ultimate**

The upper most parent of a corporate family. All family members carry this D-U-N-S number for ease of grouping the family tree together.

#### **Headquarters**

A business location that has branches or divisions reporting to it, and is financially responsible for those branches or divisions. If the location is more than 50% owned by another corporation, it will also be a subsidiary. If it owns more than 50% of another corporation, then it is also a parent.

#### **K.P.I.**

Key Performance Indicators

KPIs express abstract objectives in financial or physical units for comparative purposes. Data pertaining to the various planning processes such as demand planning or production planning is collected, measured and transformed into physical or financial information that can be used to compare results and thus measure performance. For example, one of the supply chain flexibility metrics is Supplier On-time Delivery Performance, which indicates the percentage of orders that are fulfilled on or before the original requested date.

#### **Parent**

A corporation that owns more than 50% of another corporation. The parent company also may be a subsidiary of another corporate entity in the same family tree. If the parent also has branches, then it is also a headquarters.

#### **Prospect**

A company that is not a current customer, but that has been identified as a potential customer.

#### **Single Location**

A single location has no branches or subsidiaries reporting to it. If it is more than 50% owned by another entity, it also will be a subsidiary.

#### **Subsidiary**

A corporation that is more than 50% owned by another corporation and will have a different legal business name from its parent company. A subsidiary can be a single location, a headquarters, or a parent.

#### **Tactical Data**

See Contact Details

## **7 Appendix I Files for Data Exchange**

Data exchange with flat files is implemented in both SAP solutions that process data supplied by D&B, namely:

- D&B Vendor/Customer Analytics for SAP BW
- D&B Marketing Universe for SAP BW

While these two solutions are fulfilled, at least initially, from different sources, there are a number of similar or identical file requirements for both solutions.

Where possible, these requirements have been harmonized. In those cases where the file structures are identical, a common name is used, even where the actual use to which the data is put differs slightly.

#### **Technical Names and Suffixes**

In order to distinguish between files that are common to both solutions and those that are peculiar to one or the other, technical names are used as well as the common descriptions.

The text files have a suffix depending on the solution: MU for Marketing Universe or VC or Vendor/Customer. For those files used in both solutions, the following conventions apply:

- Files that are uploaded initially and are used by both solutions have no suffix.
- For files that are uploaded repeatedly and are used in both solutions, the MU or VC suffix be added.
- Some of the files are delivered with Business Content. Those files have no suffix.

#### **File Structures**

In the following sections the file structures are described. For each file you find the definition of the fields contained in that file, that is field name, description, data type and field length. All files for import into BW are in csv format with a comma as separator.

During data upload, the fields of the data source are mapped to the corresponding InfoObjects. The name of a corresponding InfoObject has an 0 prefix and is otherwise identical to the field name, for example the CUSTOMER field is mapped to the 0CUSTOMER InfoObject.

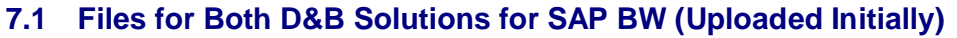

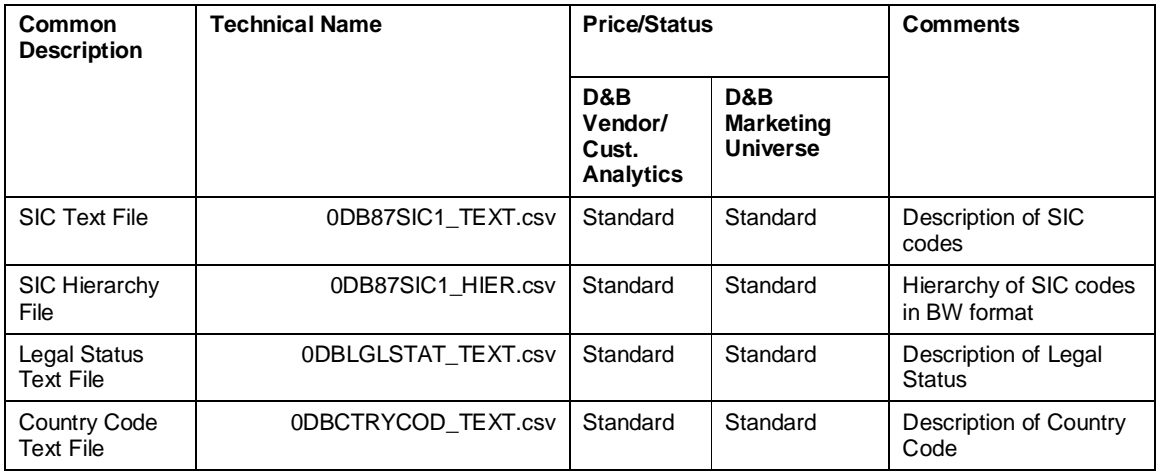

### **7.1.1 SIC Text File**

Technical name: 0DB87SIC1\_TEXT.csv

Loaded with data source: 0DB87SIC1\_TEXT

### **File Structure**

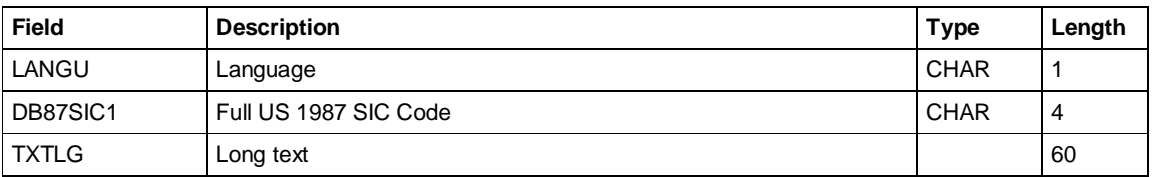

### **7.1.2 SIC Hierarchy File**

Technical name: 0DB87SIC1\_HIER.csv

Loaded with data source: 0DB87SIC1\_HIER

#### **File Structure**

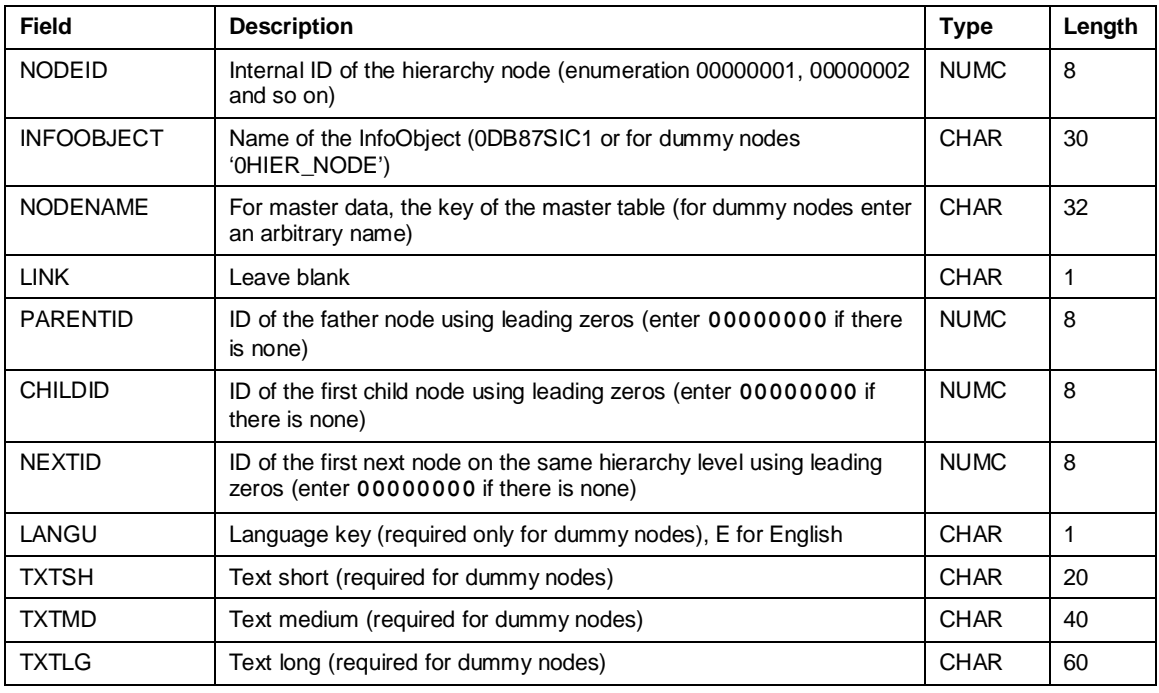

### **7.1.3 Legal Status Text File**

Technical name: 0DBLGLSTAT\_TEXT.csv

Loaded with data source: 0DBLGLSTAT\_TEXT

#### **File Structure**

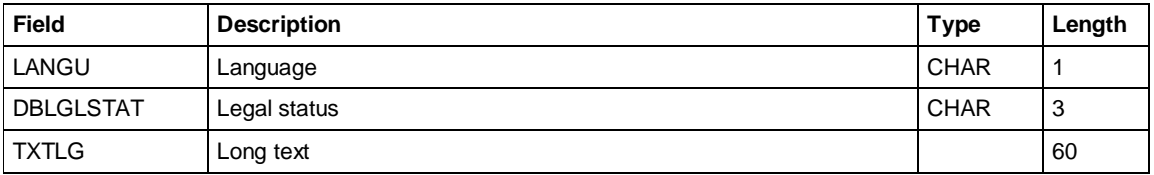

### **7.1.4 Country Code Text File**

Technical name: 0DBCTRYCOD\_TEXT.csv

Loaded with data source: 0DBCTRYCOD\_TEXT

#### **File Structure**

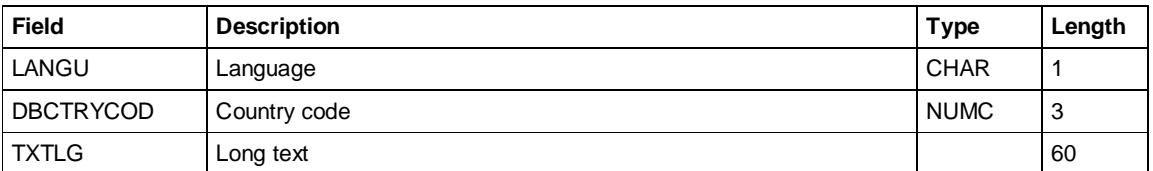

### **7.2 Files for Both D&B Solutions for SAP BW (Uploaded Repeatedly)**

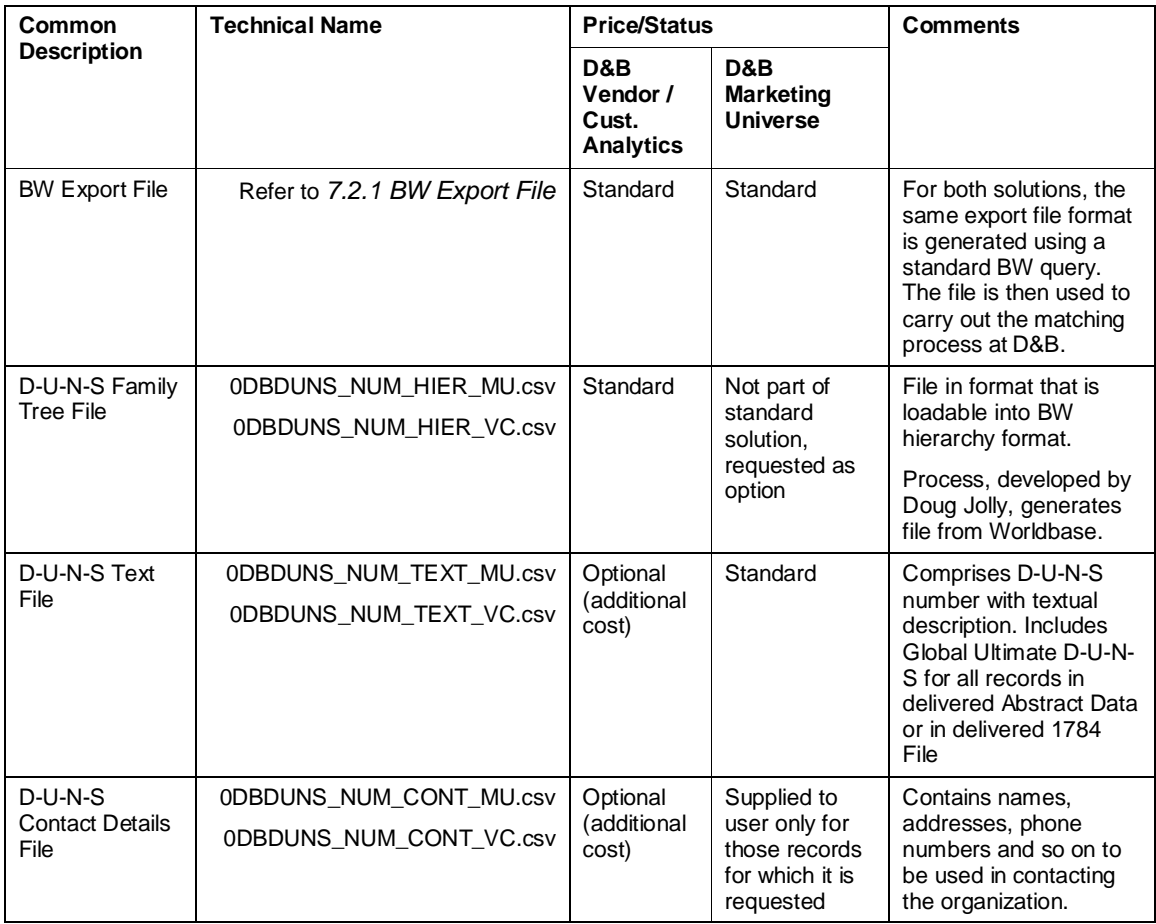

### **7.2.1 BW Export File**

Technical name: BIC0CDBEXPnnn.ASCII, where nnn stands for a numeric counter (D&B Marketing Universe for SAP BW solution), DBFILE.ASCII or a user-defined name (D&B Vendor/Customer Analytics for SAP BW solution)

If you are using the D&B Marketing Universe for SAP BW solution, the BW Export file contains address and sales revenue information on all of your customers and business partners (if a SAP CRM system is involved). The BW Export file is generated using a standard BW query.

If you are using the D&B Vendor/Customer for SAP BW solution, the BW Export file contains address information and the purchase amount of each vendor. The BW Export file is generated using a standard BW export program.

The file is then sent to D&B used to carry out the matching process.

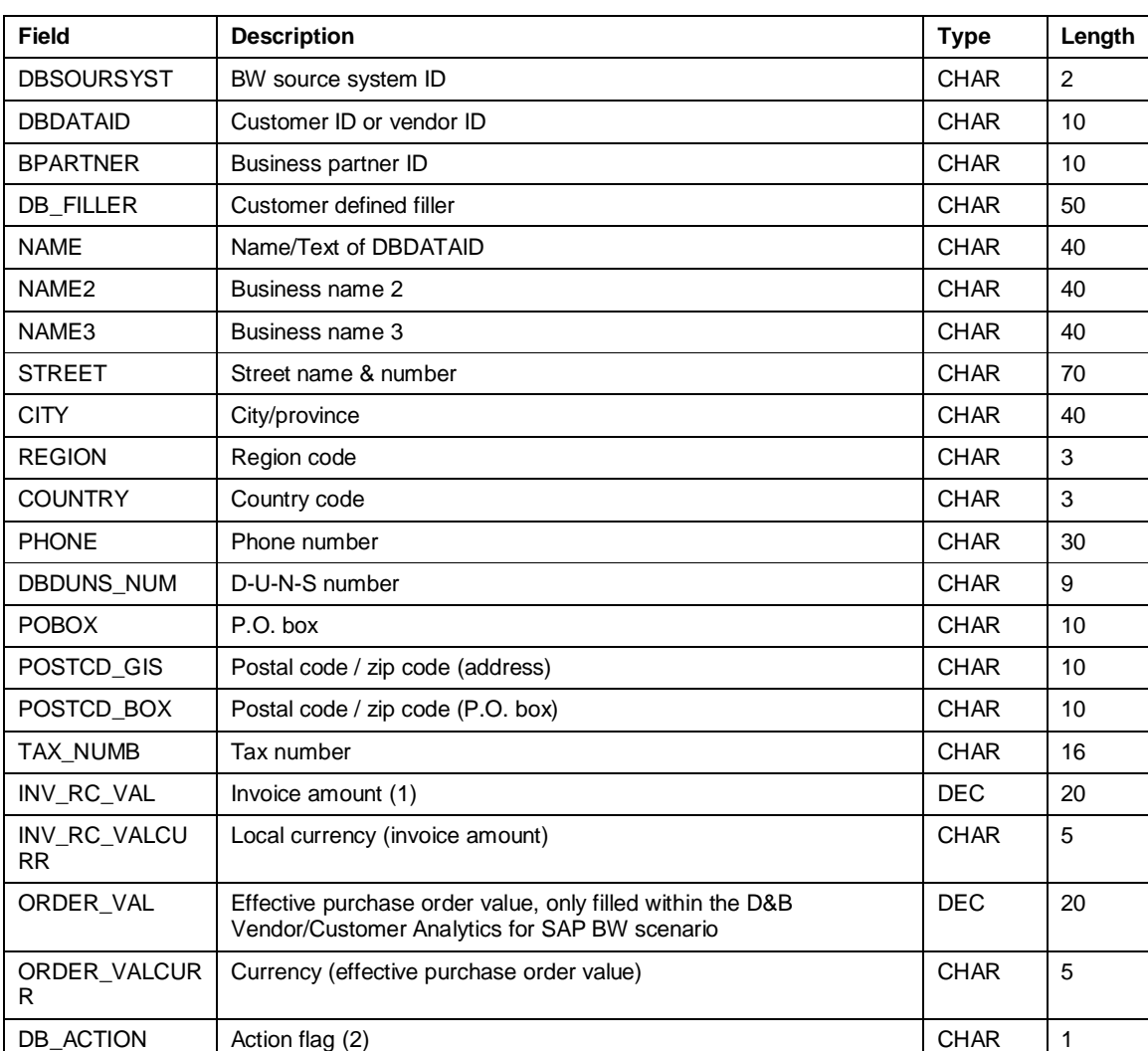

#### **File Structure**

(1) Invoice amount as at posting date. Derived from Purchasing InfoCube 0PUR\_C01 (D&B Vendor/Customer Analytics for SAP BW) or from Sales InfoCube 0SD\_C03 (D&B Marketing Universe for SAP BW). Converted into one currency, no decimal places transferred.

(2) Only used within the D&B Vendor/Customer Analytics for SAP BW scenario. The action flag influences processing on D&B's side. It is set during the export process according to your choices:

M = Match. Usually set for new or changed records

 $R =$  Refresh. Set with no identification of change

N = No match required. Set if another refresh is not required, either if a match has previously failed or if the last refresh has been relatively recent

### **7.2.2 D-U-N-S Family Tree File**

Technical name: 0DBDUNS\_NUM\_HIER\_MU.csv (D&B Marketing Universe for SAP BW solution), 0DBDUNS\_NUM\_HIER\_VC.csv (D&B Vendor/Customer Analytics for SAP BW solution)

Loaded with data source: 0DBDUNS\_NUM\_HIER

This file is optional for the D&B Marketing Universe for SAP BW solution.

For a description of the file contents, see *3.2 Family Trees*.

#### **File Structure**

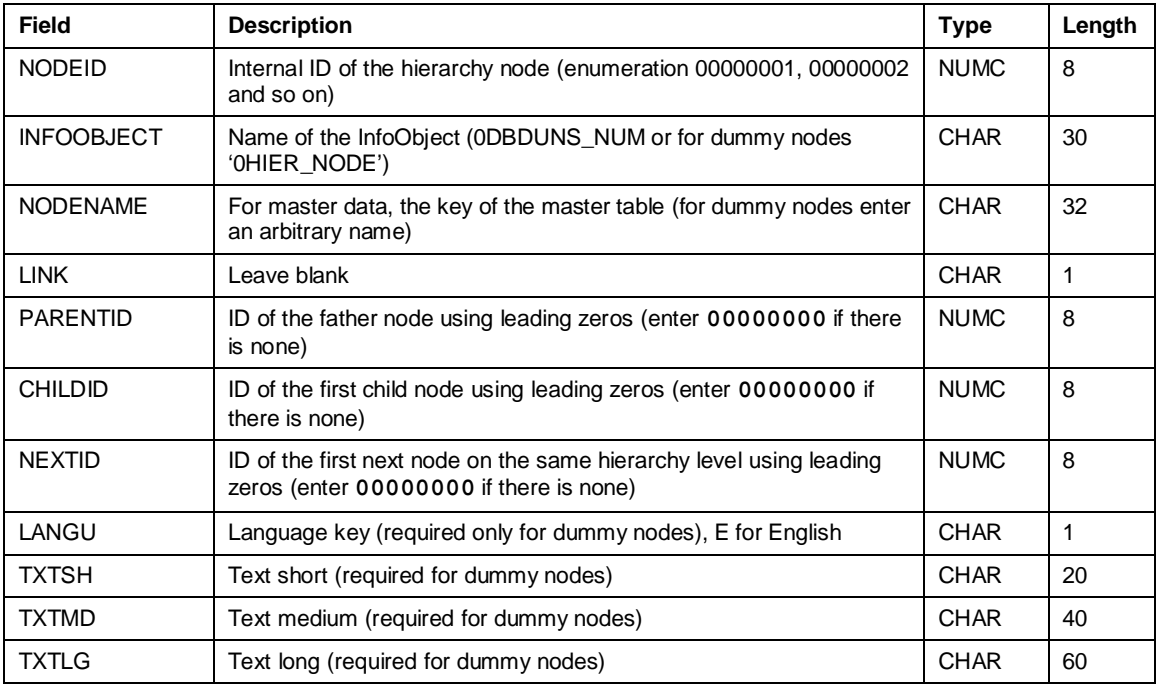

Child ID, Next ID: These fields are optional. They only must be supplied if the sequence of the nodes is supposed to be specified by the hierarchy file. The sequence is important for a family tree.

Language key, Description short, Description medium, Description long: These fields should be spaced since the D-U-N-S number description (name) is delivered with the D-U-N-S file. It is used for the root node only, that is the title dummy node.

### **7.2.3 D-U-N-S Text File**

Technical name: 0DBDUNS\_NUM\_TEXT\_MU.csv (D&B Marketing Universe for SAP BW solution), 0DBDUNS\_NUM\_TEXT\_VC.csv (D&B Vendor/Customer Analytics for SAP BW solution)

Loaded with data source: 0DBDUNS\_NUM\_TEXT

In addition to the BW import files (0DB\_IMPORTFILE\_MU.csv and 0DB\_IMPORTFILE\_VC.csv) and the D-U-N-S Family Tree file, there is a corresponding D-U-N-S Text file containing the D-U-N-S numbers used in the BW import and D-U-N-S Family Tree files along with the company names. BW requires this information to display a D-U-N-S number description in queries and hierarchy displays.

All D-U-N-S numbers included in the BW import and D-U-N-S Family Tree file should be listed in the D-U-N-S Text file.

#### **File Structure**

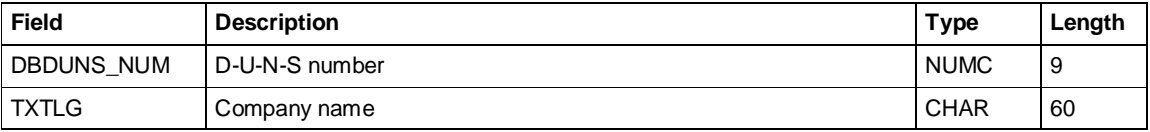

### **7.2.4 D-U-N-S Contact Details File**

Technical name: 0DBDUNS\_NUM\_CONT\_MU.csv (D&B Marketing Universe for SAP BW solution), 0DBDUNS\_NUM\_CONT\_VC.csv (D&B Vendor/Customer Analytics for SAP BW solution)

Loaded with data source: 0DBDUNS\_NUM3\_ATTR

This file is optional for the D&B Vendor/Customer Analytics for SAP BW solution.

The D-U-N-S Contact Details file contains detailed address and contact information for the specified D-U-N-S numbers. The D-U-N-S Contact Details file is uploaded into SAP BW as master data for the D-U-N-S number (InfoObject 0DBDUNS\_NUM). During the upload process, the tactical data flag is filled.

#### **File Structure**

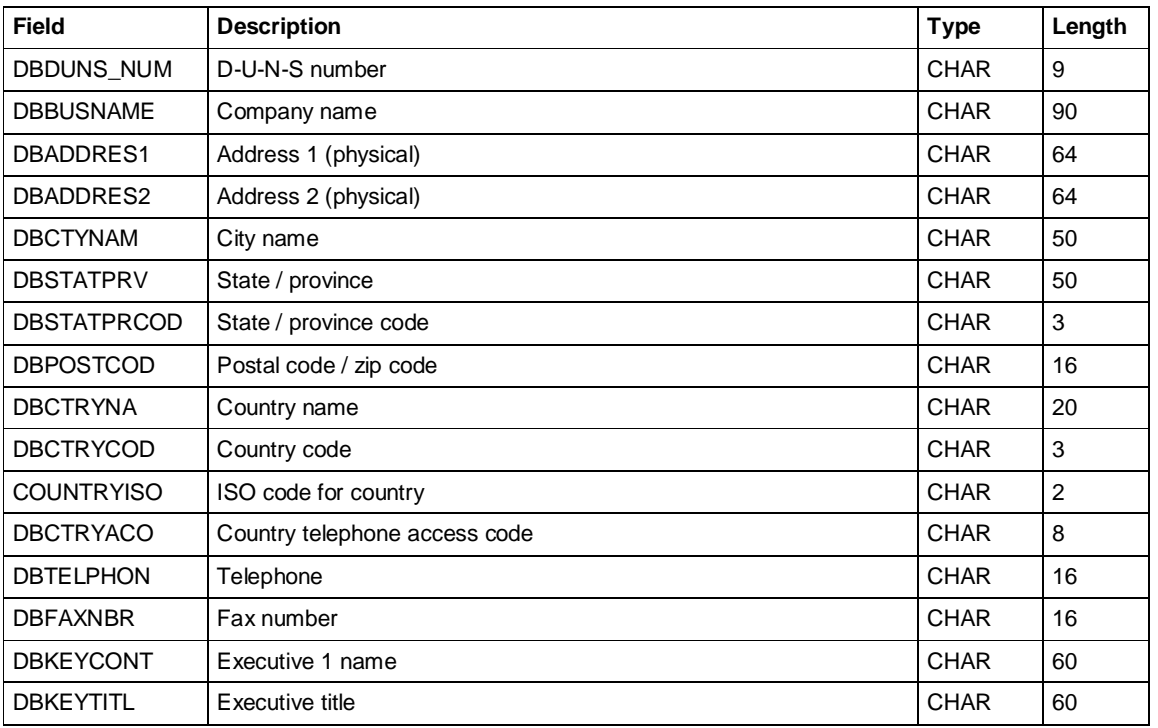

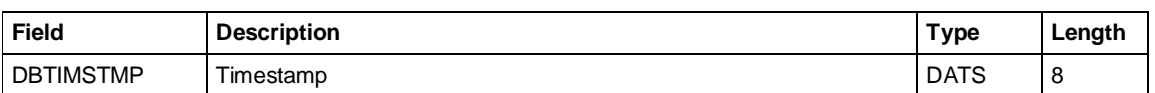

### **7.3 Files for D&B Vendor/Customer Analytics for SAP BW**

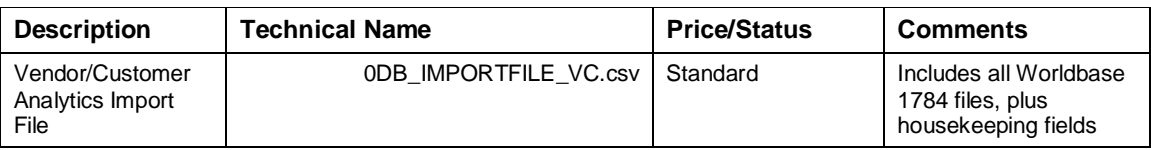

### **7.3.1 Vendor/Customer Analytics Import File**

Technical name: 0DB\_IMPORTFILE\_VC.csv

Loaded with data source: 0VENDOR\_ATTR

The Vendor/Customer Analytics Import File contains all supplier attributes included in the standard set as delivered by SAP. There are two types of attributes:

- Pre-defined InfoObjects that have been previously assigned to 0VENDOR
- Pre-defined InfoObjects that still require assignment to 0VENDOR since they are exclusive to the D&B scenario.

Note: Some InfoObjects are smaller than the incoming D&B data. When uploading the Vendor/Customer Analytics Import File, fields larger than 60 characters (for example Business Name DBBUSNAME) are adjusted to a max. length of 60 characters.

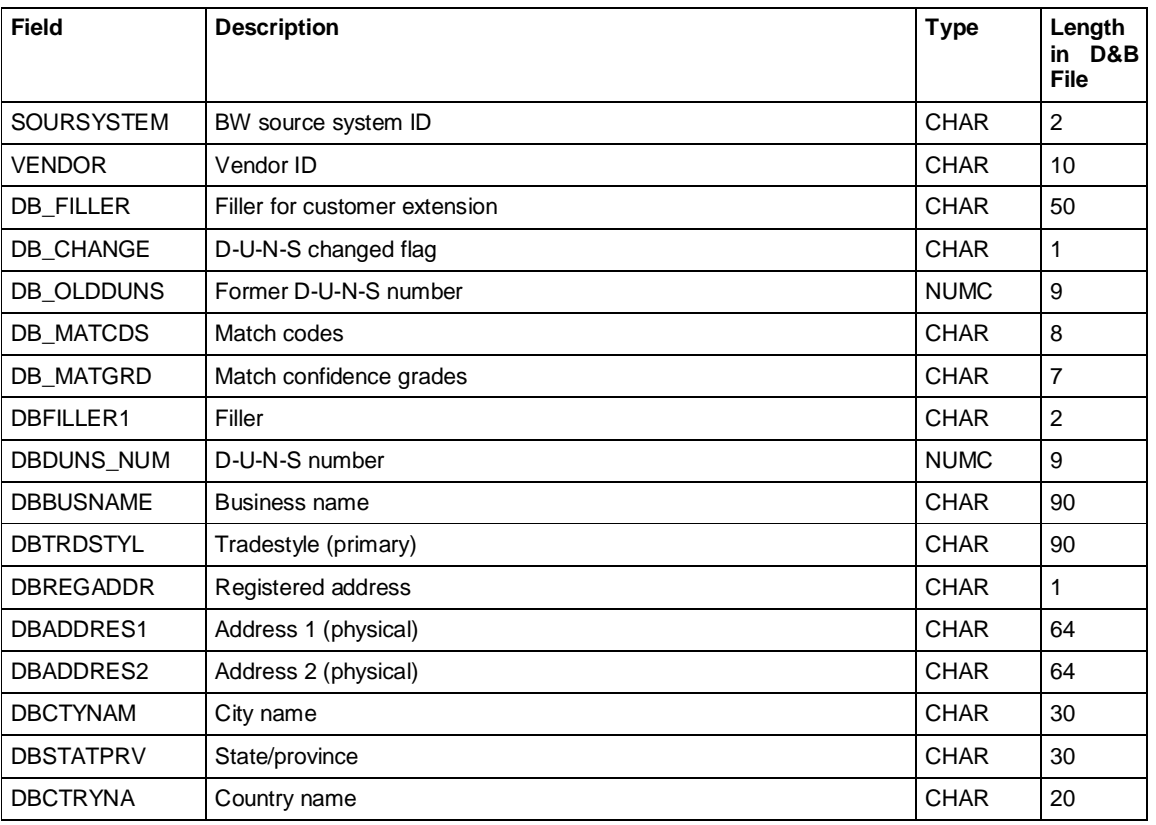

#### **File Structure**

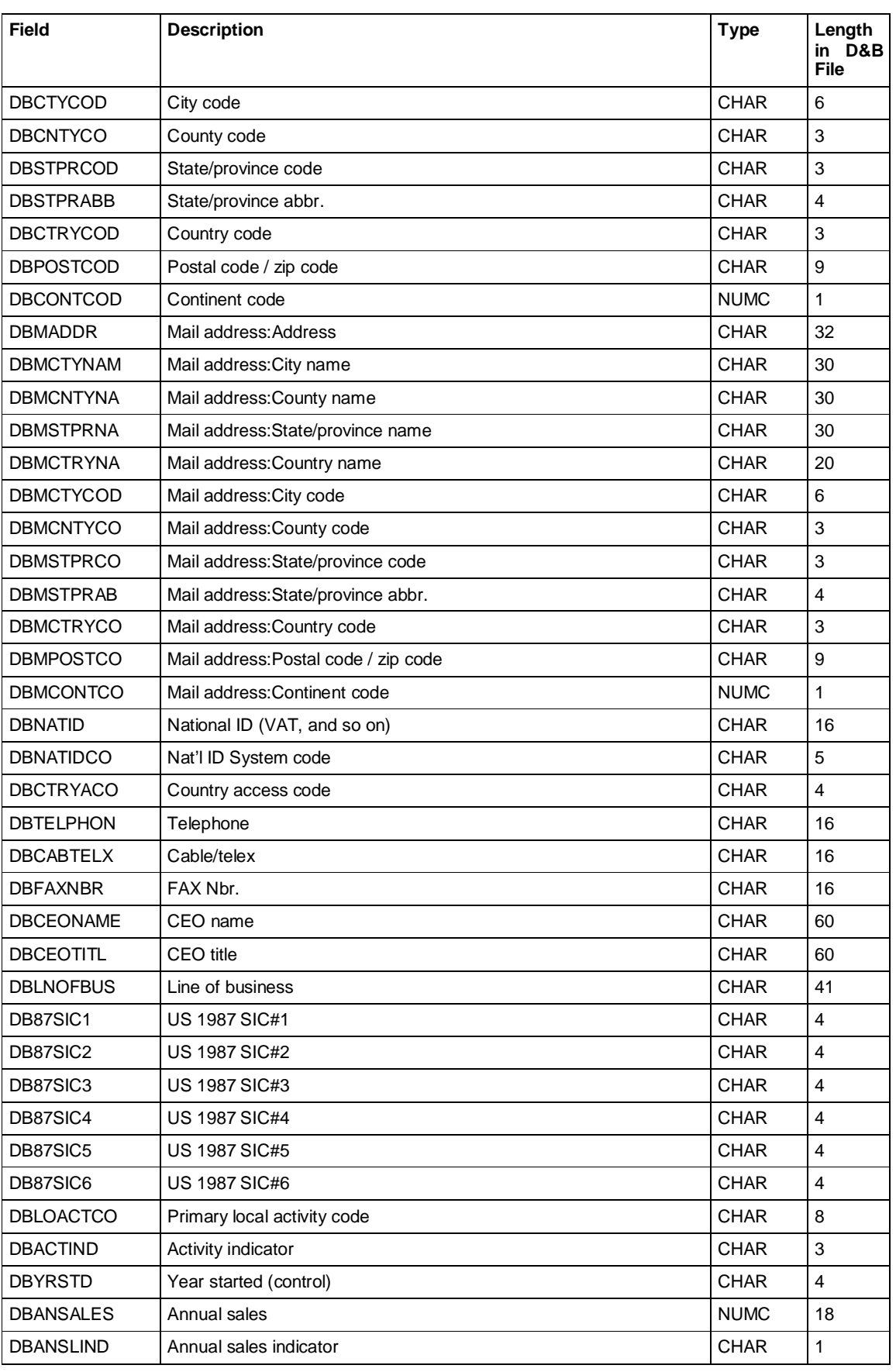

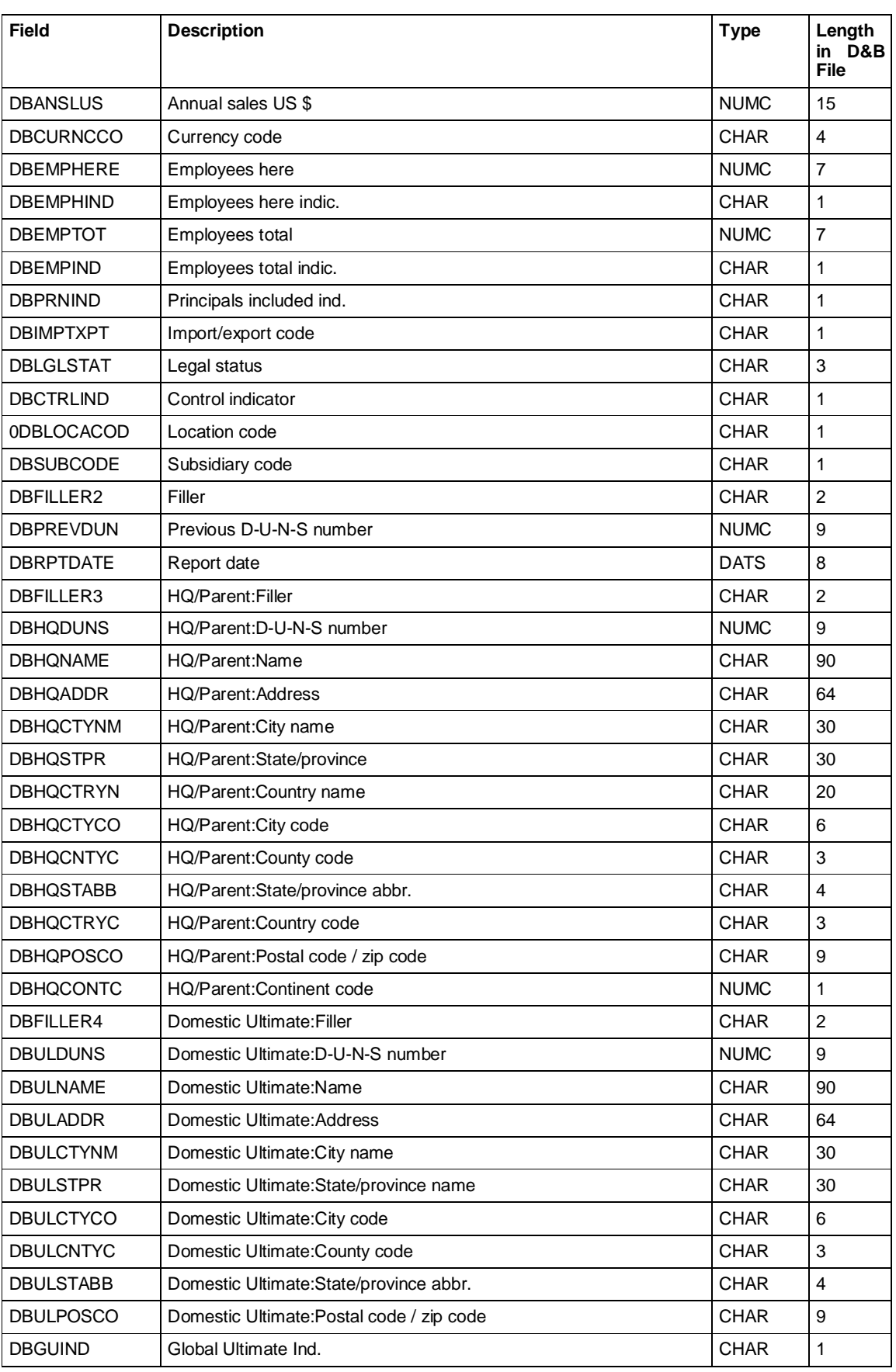

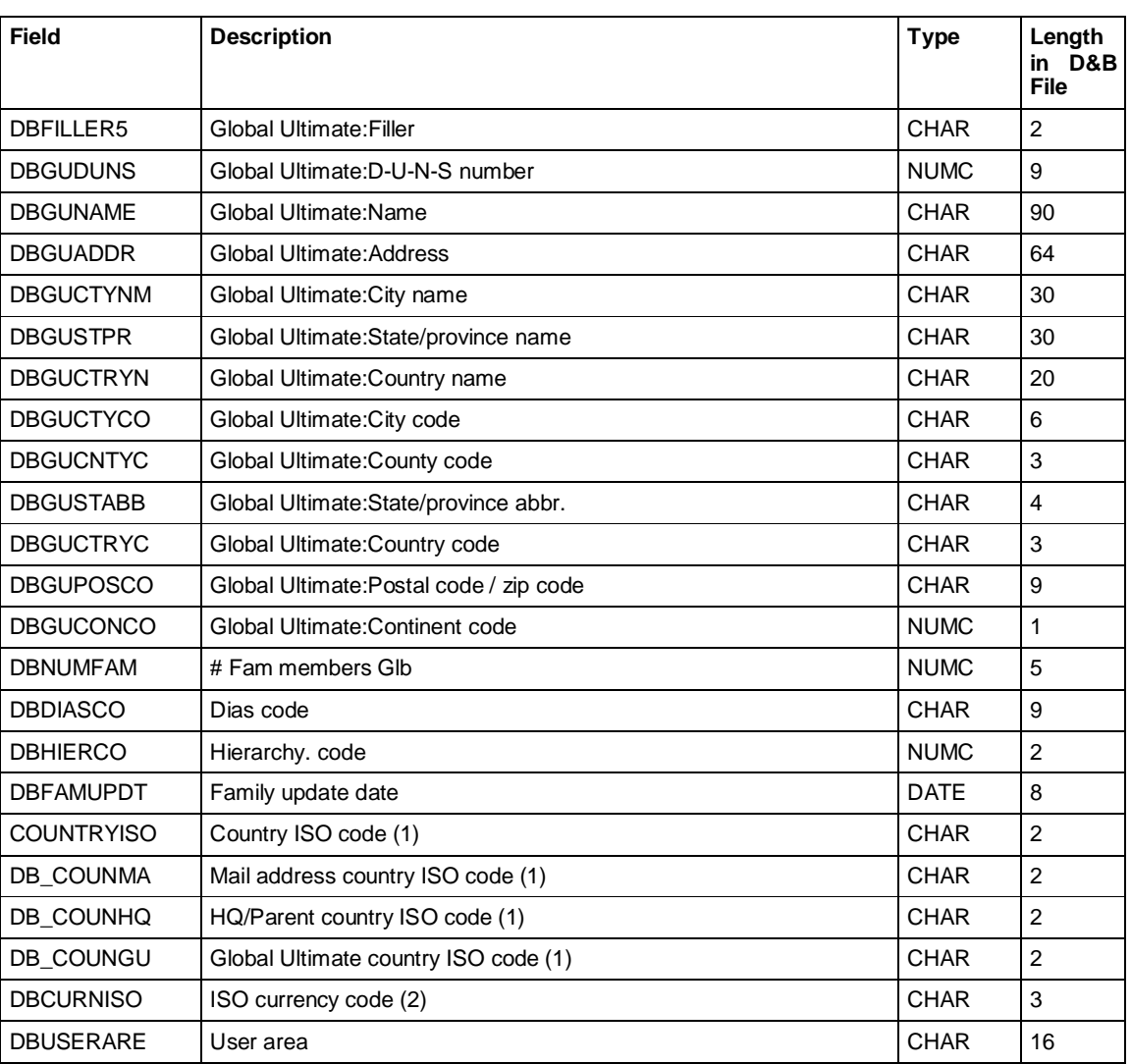

(1) The 2 character standard ISO code indicates the country, mailing address, HQ/Parent, and Global Ultimate respectively, for example  $DE =$  Germany;  $UK =$  United Kingdom and so on.

(2) The 3 character standard ISO code indicates the currency for which annual sales are provided. For example, DEM = Deutschmarks; GBP = British Pounds Sterling.

Since there is no exact 1-1 match between the two codification systems, ISO codes are provided in addition to the standard 1784 codes.

#### **Record Status**

The record status, that is the status of a data set relating to a vendor, is described by match codes and match grades. It indicates whether or not a match was sucessful. It also specifies how the match was achieved (if successful) or why it was unsuccessful. A match for a single record is classified as unsuccessful if the D-U-N-S field is filled with zeros.

#### **D-U-N-S changed flag, former D-U-N-S numbers**

As a result of database maintenance and normal business activities (mergers, acquisitions, divestitures) it is possible that a D-U-N-S number assigned to a company may change between refreshes. If this occurs, the original D-U-N-S number extracted from BW is listed in the former D-U-N-S number field, whereas the current D-U-N-S number is provided in the D-U-N-S field. The reason for changing the D-U-N-S number is indicated in the D-U-N-S changed flag field. Key to acronyms:

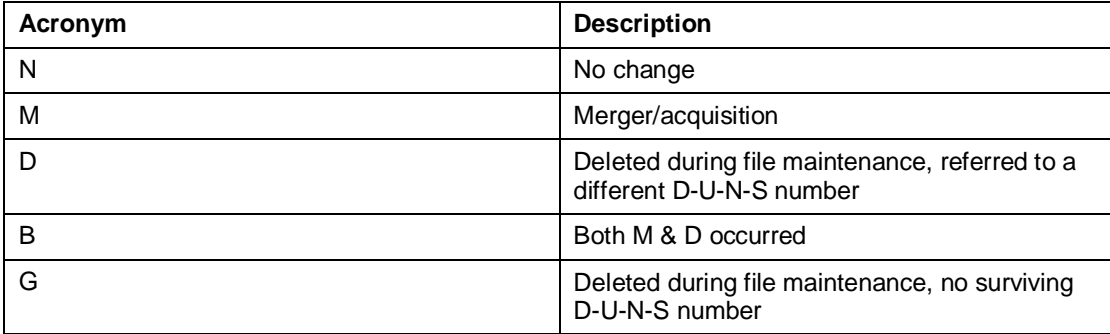

#### **Non-Standard Import Files**

In addition to the fields included in the standard Worldbase Record file, there may be requirements for data available from other D&B data sources only. In the U.S., for example, data on minority ownership may be required. This type of data is country-specific and therefore not included in Business Content.

If a requirement of this kind exists, D&B supplies data in a separate, customized file. The D-U-N-S and Vendor numbers function as the key.

## **8 Appendix II Match Codes and Match Grades**

The following codes indicate reasons for successful or unsuccessful matching. The messages returned by the D&B matching processes are combined for the two fields Match Codes and Match Grades. Where no value is returned, it will be set to space:

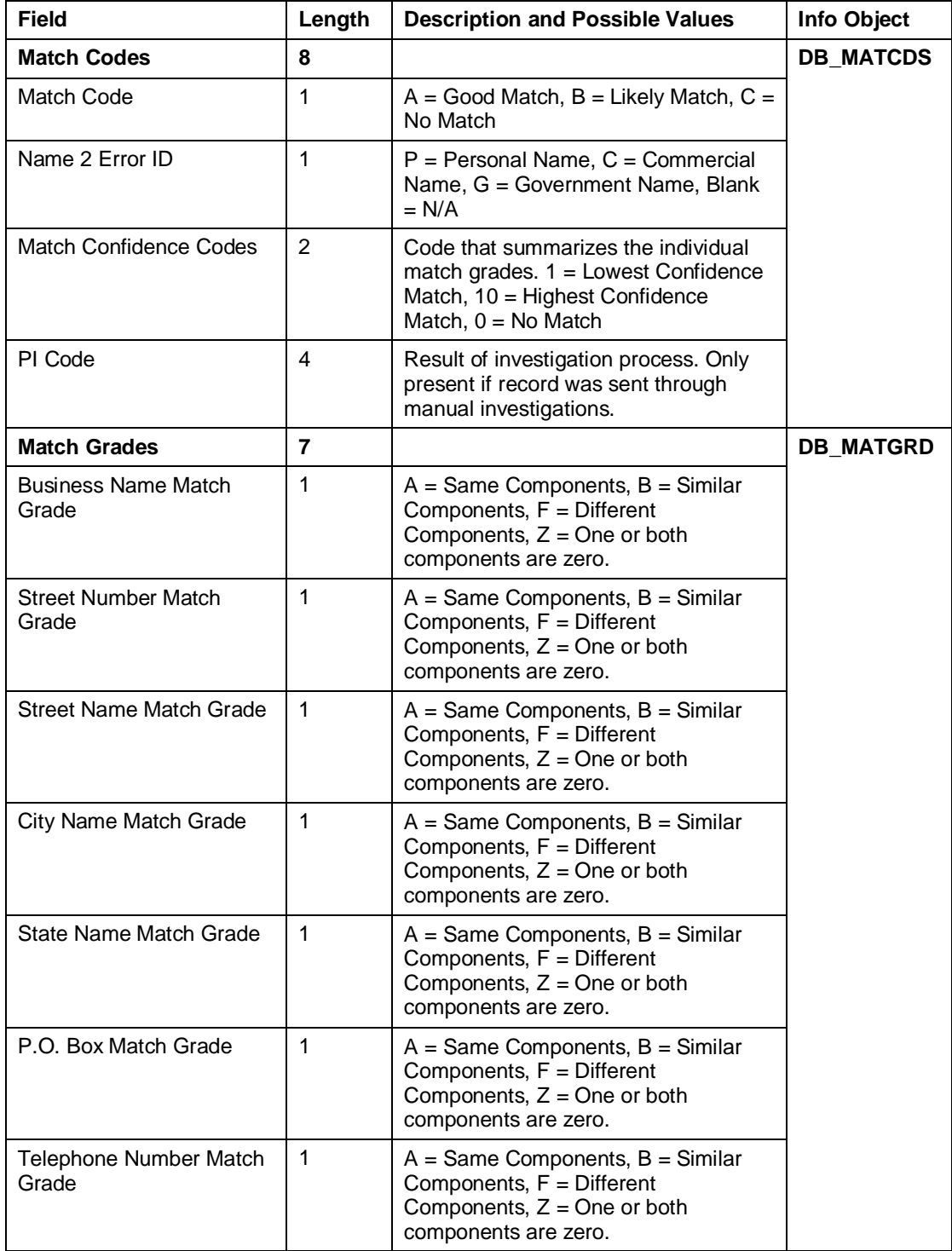

### **Examples**

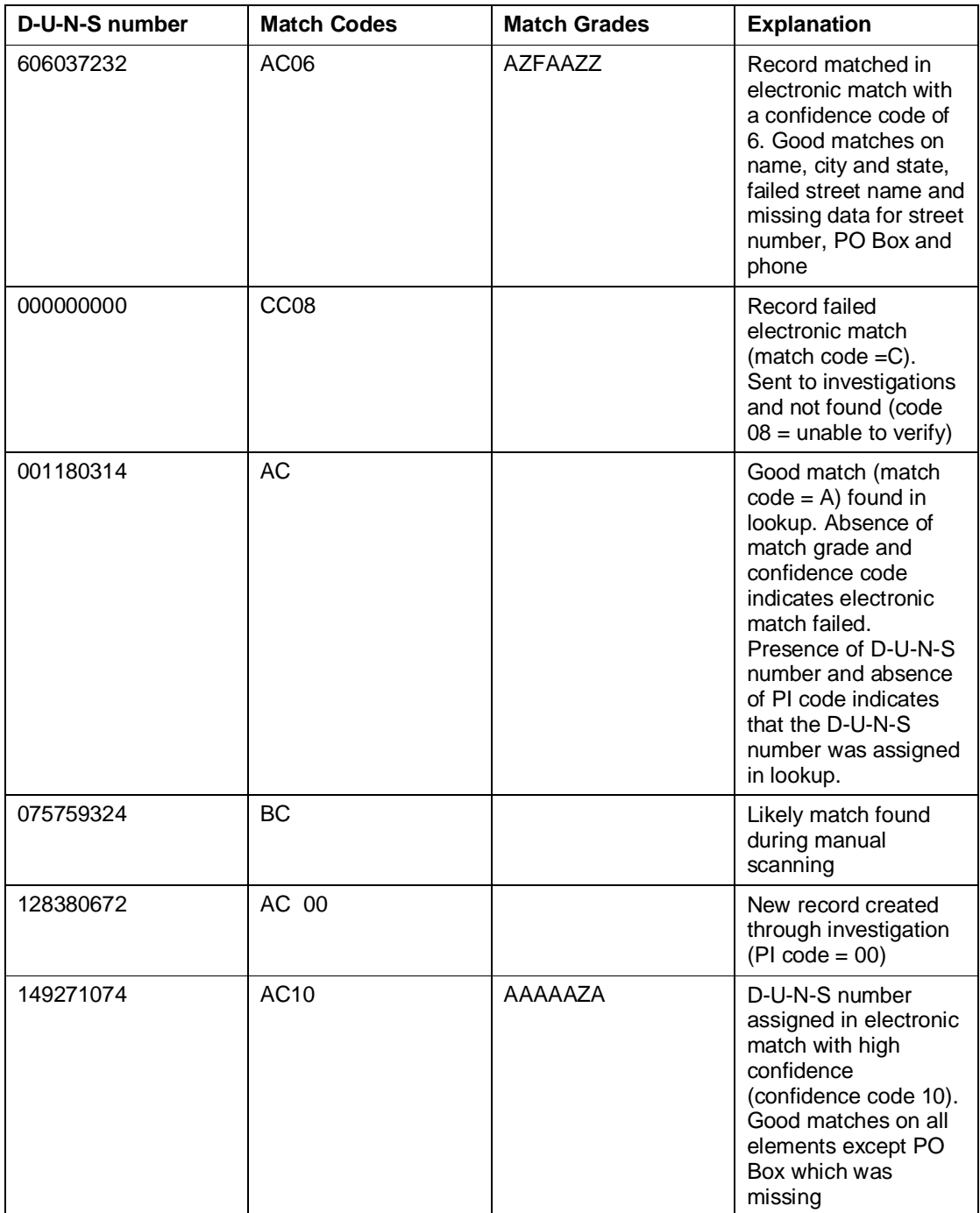

# **9 Appendix IV Worldbase Data Dictionary**

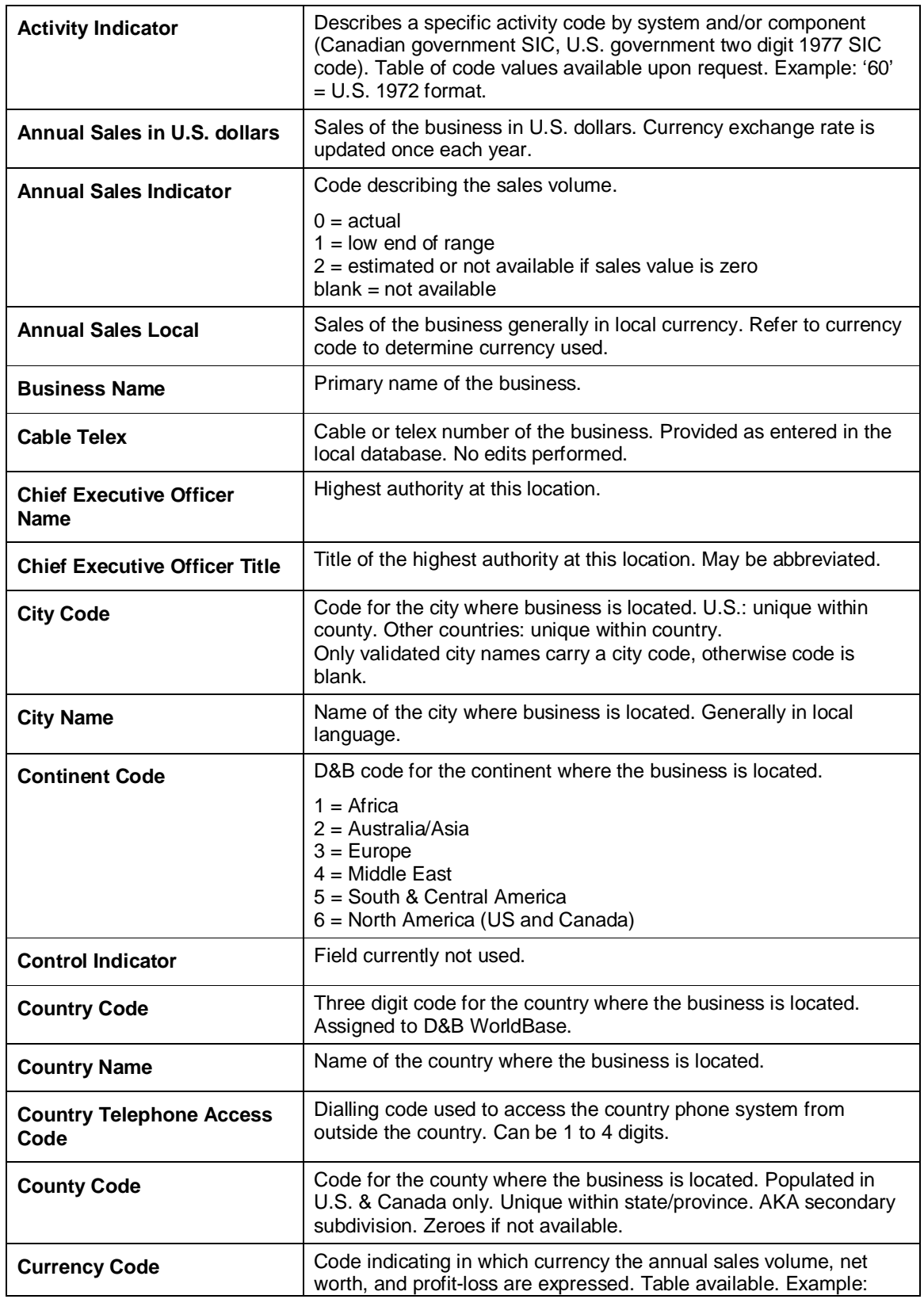

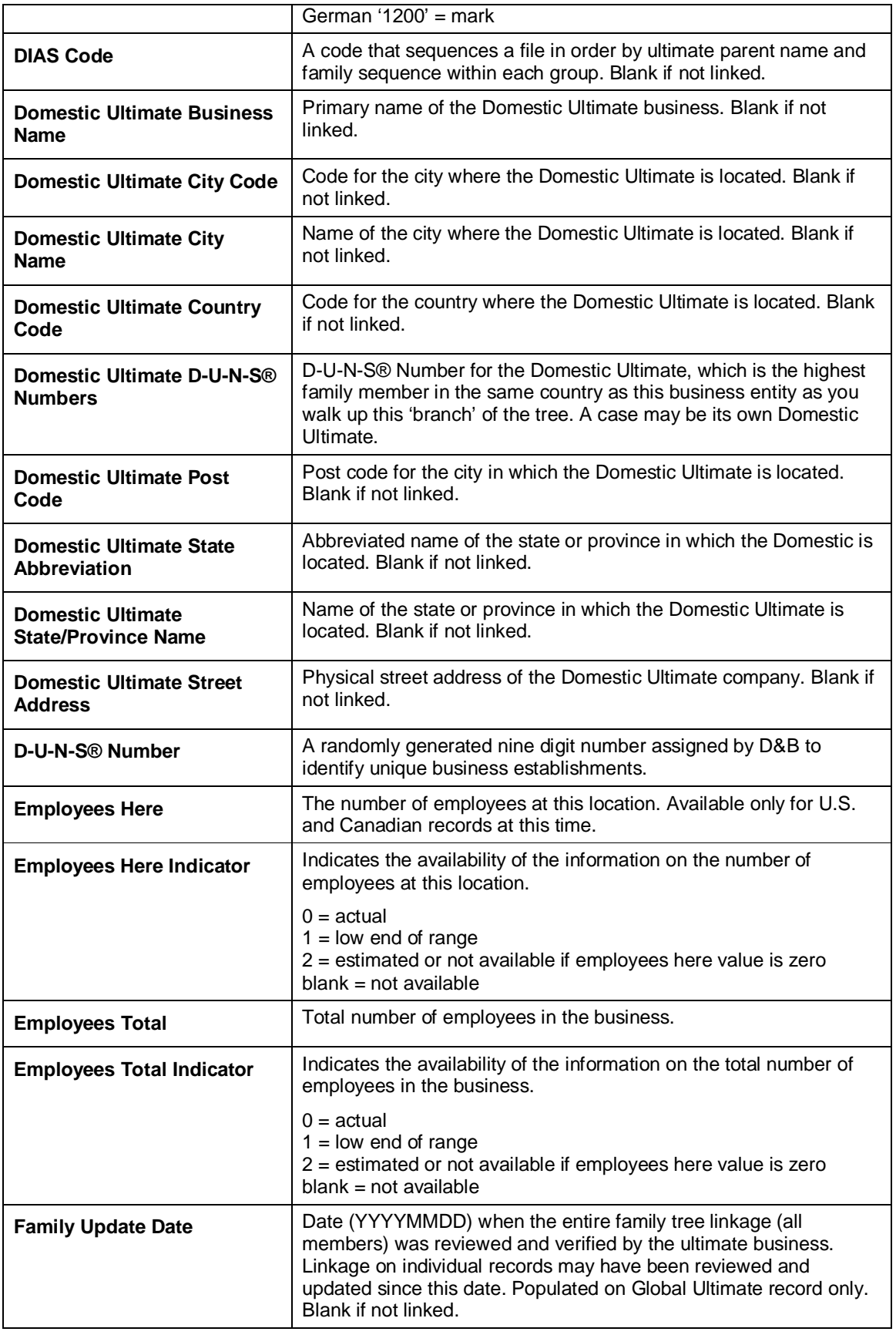

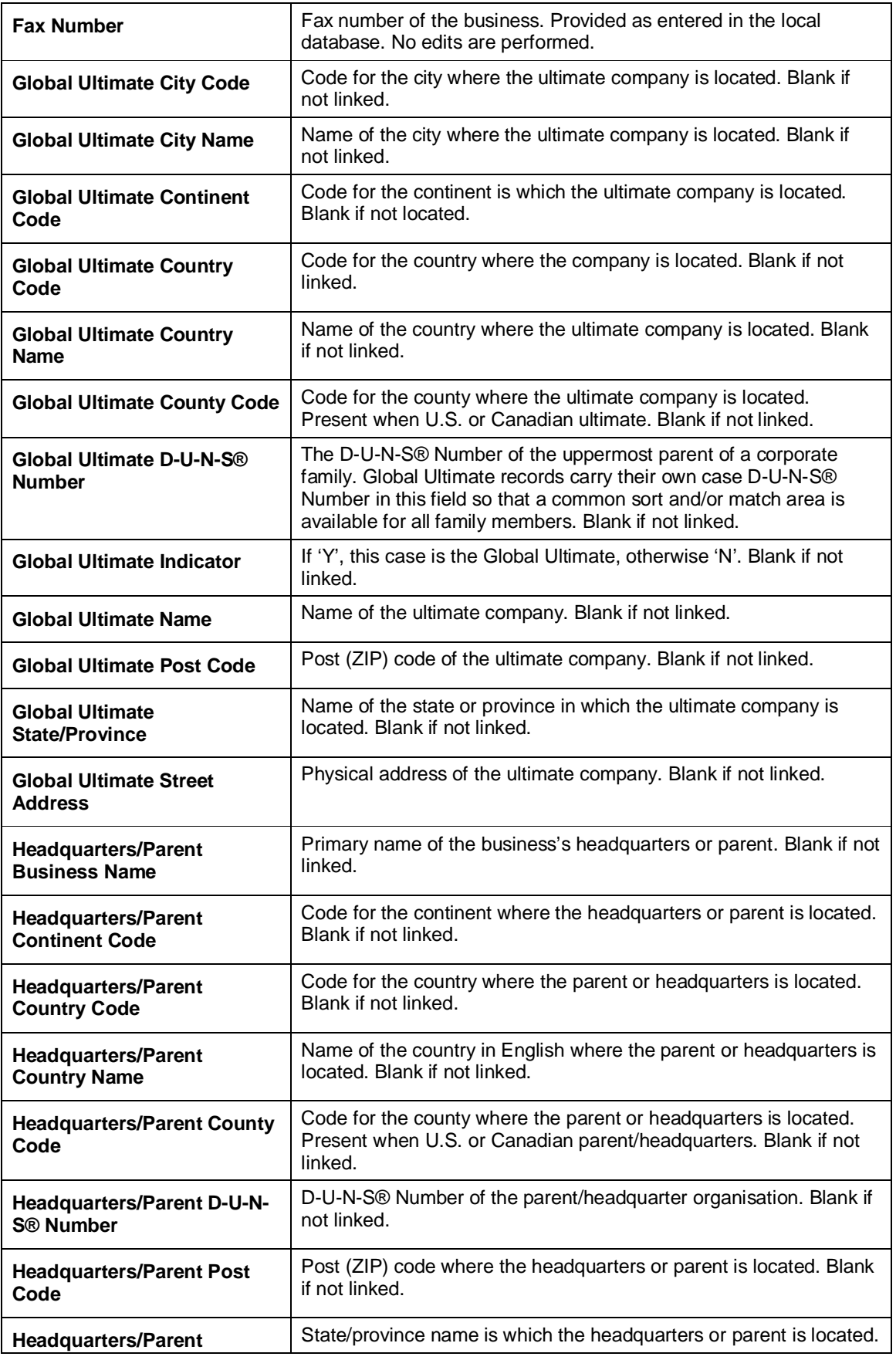

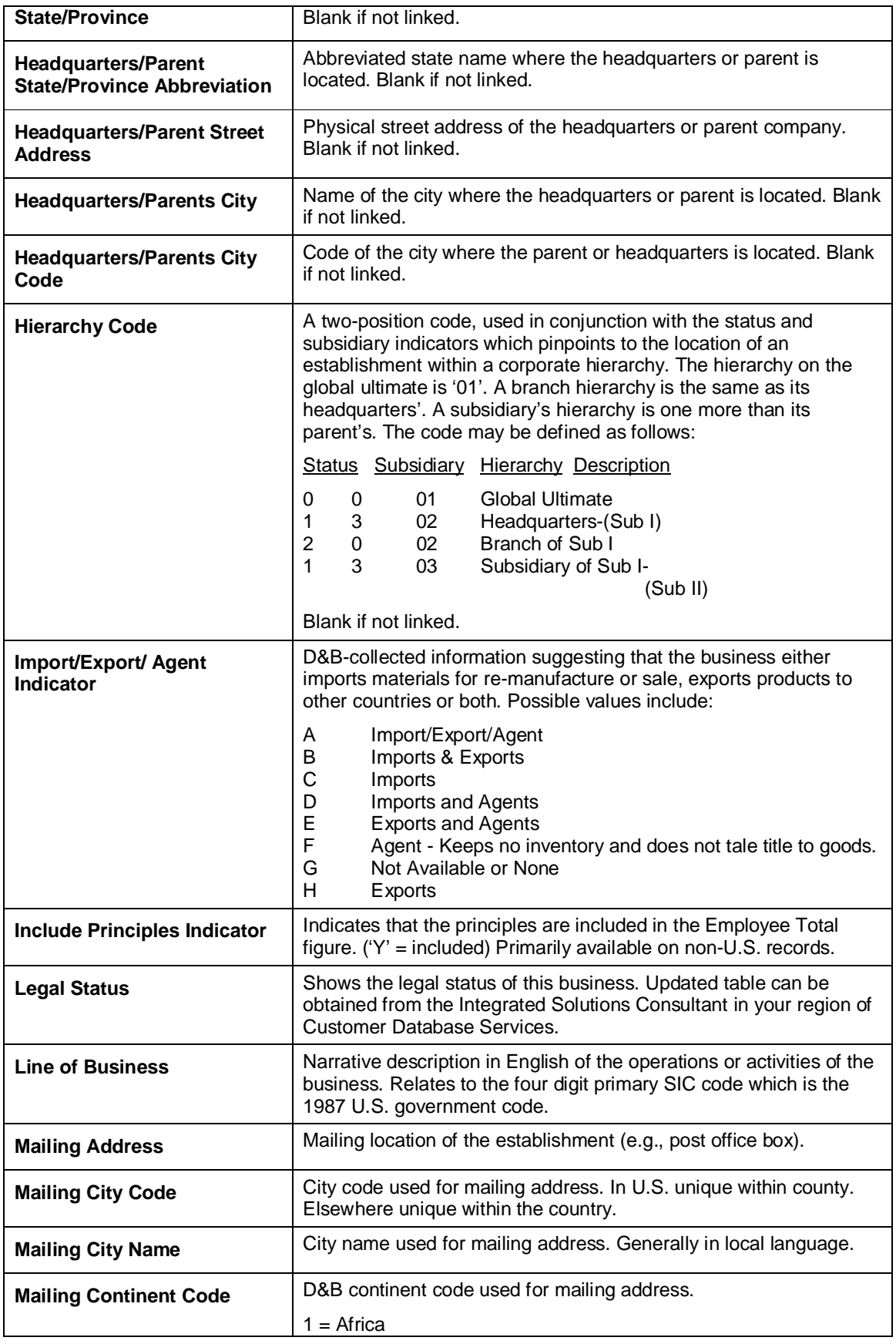

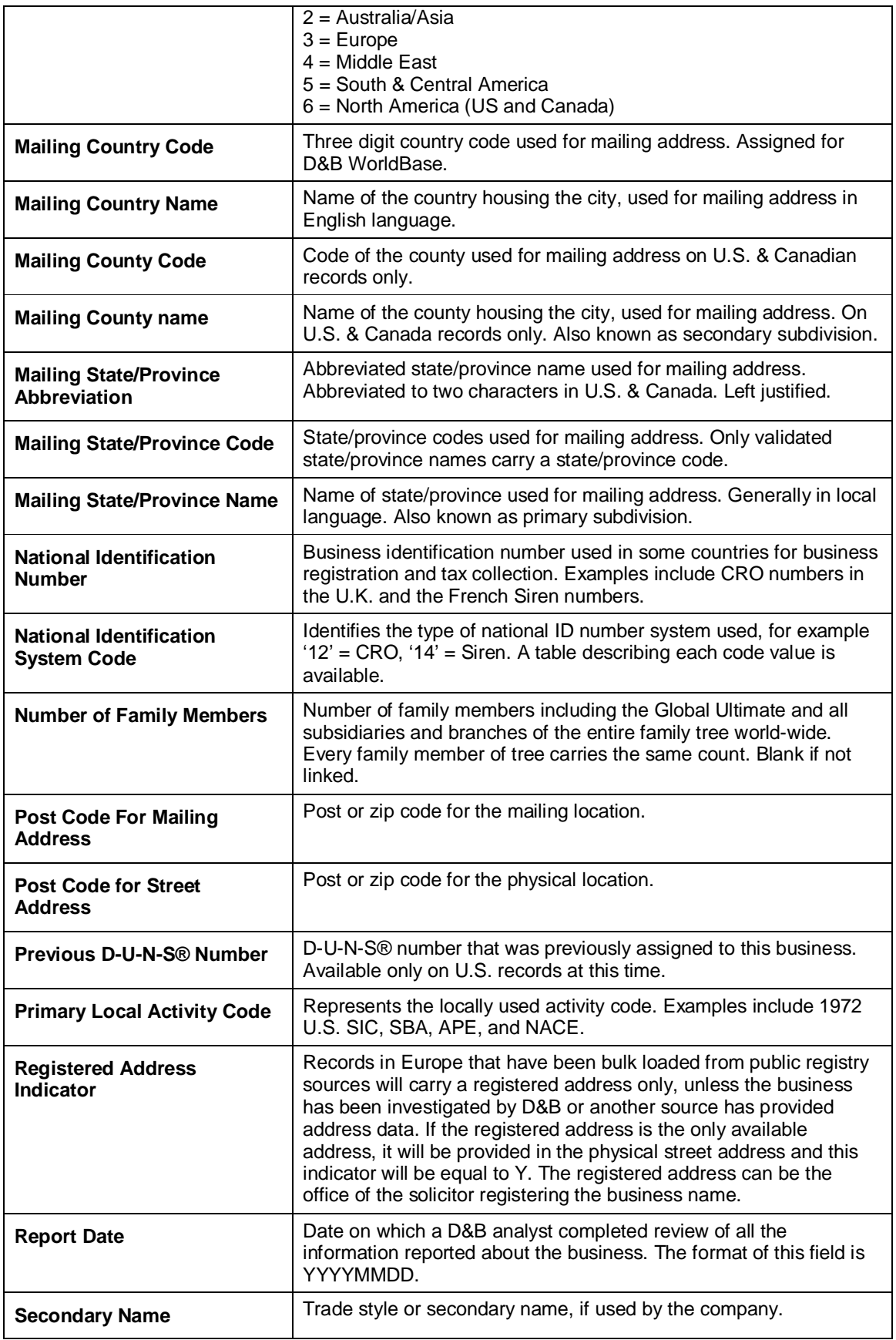

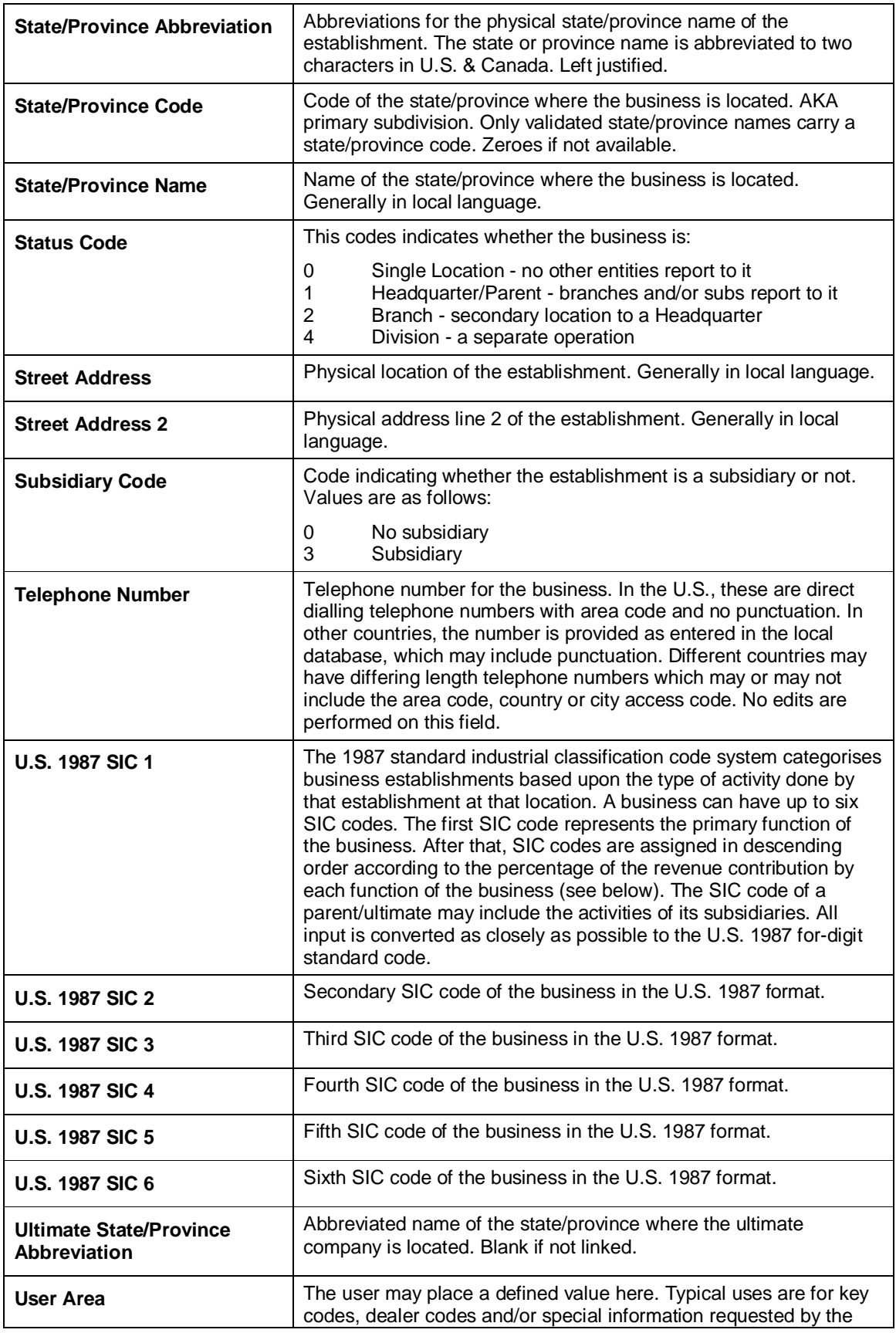

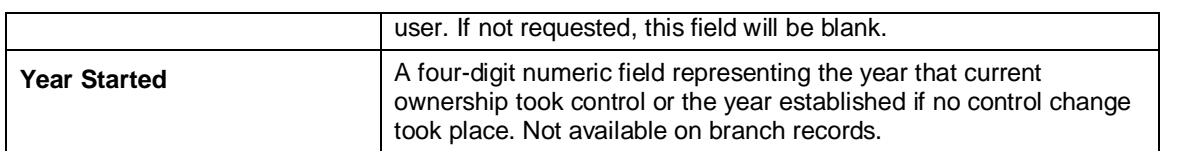

## **10 Appendix V Query Definition**

### **10.1 D&B Duplicate Vendors per one D-U-N-S Number**

Technical name: 0PUR\_C01\_DB\_Q02

Based on InfoCube: OPUR\_C01

#### **Use**

This query shows for all D-U-N-S numbers which vendor numbers are related to them. It therefore facilitates identification of duplicate vendor numbers.

Note: This query reads a lot of transaction data. The response time may therefore be quite high. However in order to capture all duplicates, an unfiltered view of the data is required. When dealing with great volumes of vendor records, add a variable for the D-U-N-S number to receive reports with a "usable" amount of records.

#### **Free Characteristics**

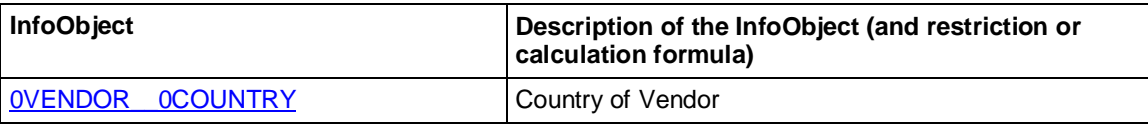

#### **Rows**

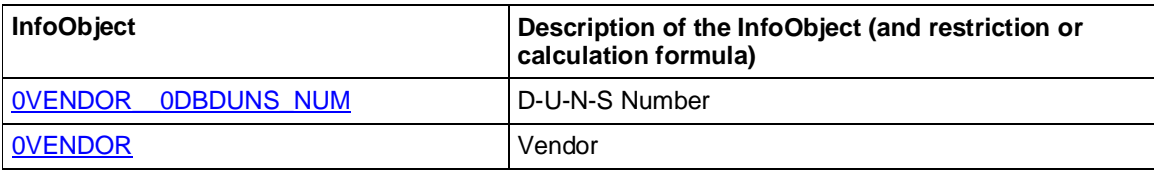

#### **Columns**

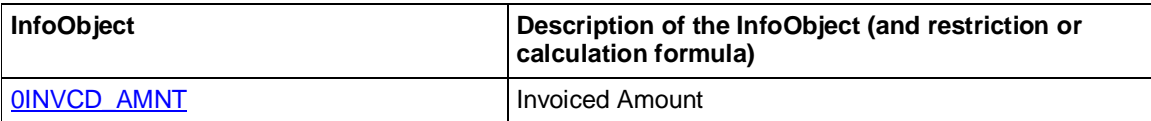

### **10.2 D&B Invoiced Amount per Vendor with Family Tree**

Technical name: 0PUR\_C01\_DB\_Q01

Based on InfoCube: 0PUR\_C01

#### **Use**

This query provides an overview of the invoiced amount per vendor. Displaying the D&B family free gives you an overview of how the invoiced amount may be summed up looking at inter-company relationships.

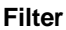

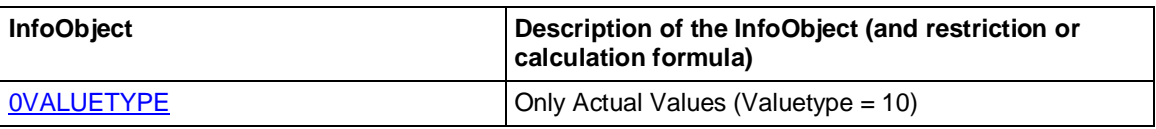

#### **Free Characteristics**

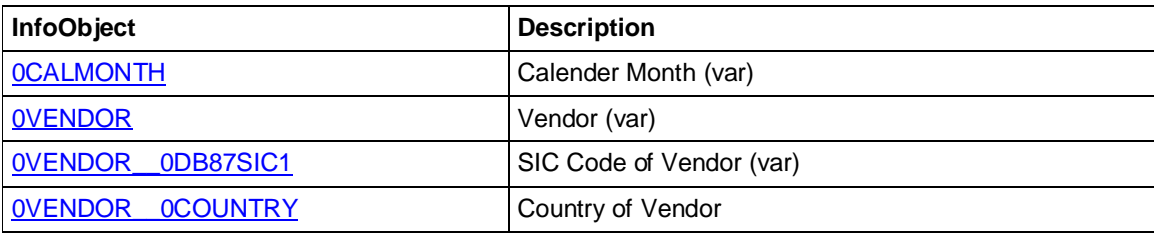

#### **Rows**

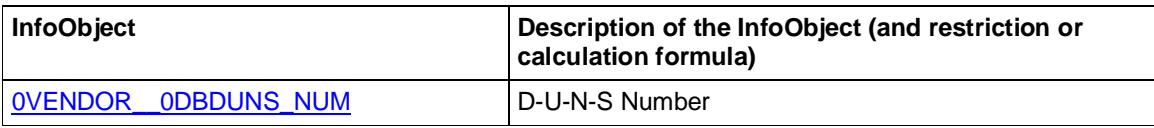

Note: Add your name of the D-U-N-S family tree to this query and save it again. Since the name of this family tree varies, it may not be delivered in a pre-configured way.

#### **Columns**

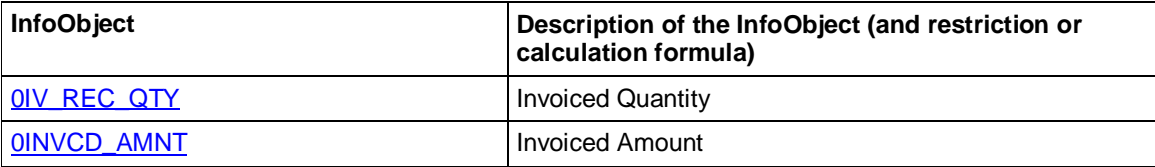

### **10.3 Extraction Query to Create Vendor Export File for D&B**

Technical name: 0PUR\_C01\_DB\_Q04

Based on InfoCube: 0PUR\_C01

#### **Use**

This query is used for the extraction of all vendors from BW and for the creation of the BW Export file. The BW Export file can then be sent to D&B for rationalization.

#### **Rows**

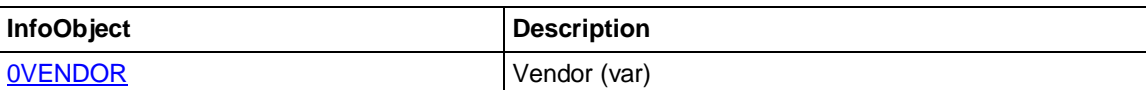

Selected Attributes:

- Address
- Business Partner
- Location
- Country
- DUNS Number
- $\bullet$  Name 2
- $\bullet$  Name 3
- Telephone 1
- x P.O. Box
- Postal Code
- Region
- Street Name
- Tax code 1
- Match recommended

#### **Columns**

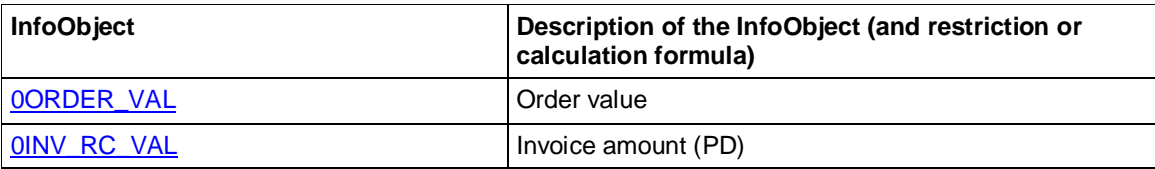